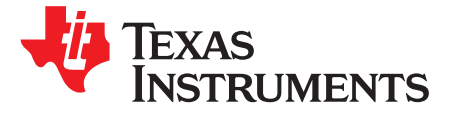

# *AFE5816 16-Channel Analog Front End Evaluation Module (EVM Rev. C)*

<span id="page-0-0"></span>This user's guide gives a general overview of the AFE5816 evaluation module (EVM) and provides a general description of the features and functions to be considered while using this module. This manual is applicable to the AFE5816 analog front-end, and to the Rev. C version of the EVM hardware. The AFE5816 EVM provides a platform for evaluating the AFE under various signal, clock, reference, and ADC output formats. In addition, the EVM supports the testing of the LVDS interface. Note that if using the LVDS interface, the TSW1400EVM capture card is required.

This user's guide refers to software HMC-DAQ GUI v.2.8 or higher, and HSDCPro Software v.4.1 or higher and requires Microsoft® Windows® 7 to function.

For any further questions regarding the EVM, GUI or device, please contact: AFE5816-support@list.ti.com

#### **Contents**

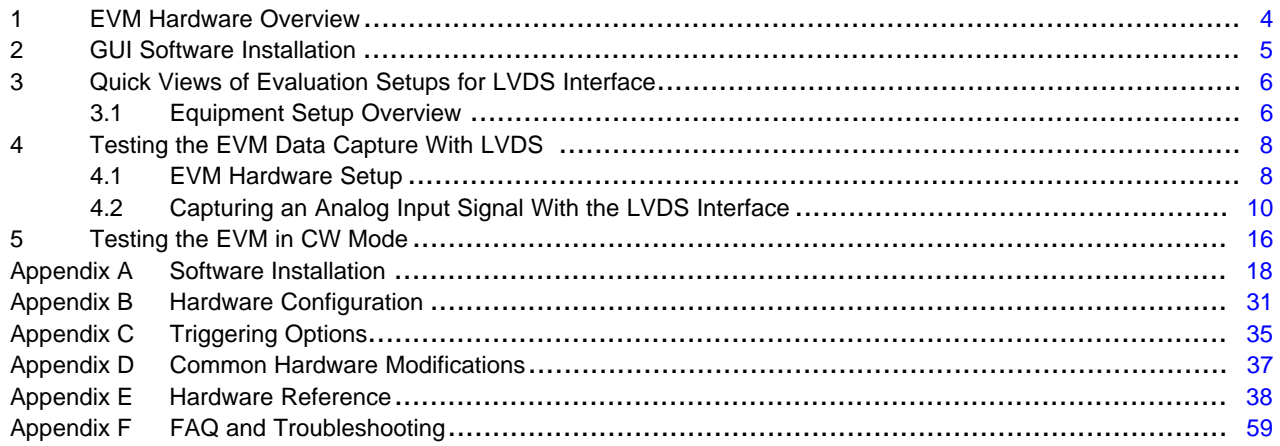

#### **List of Figures**

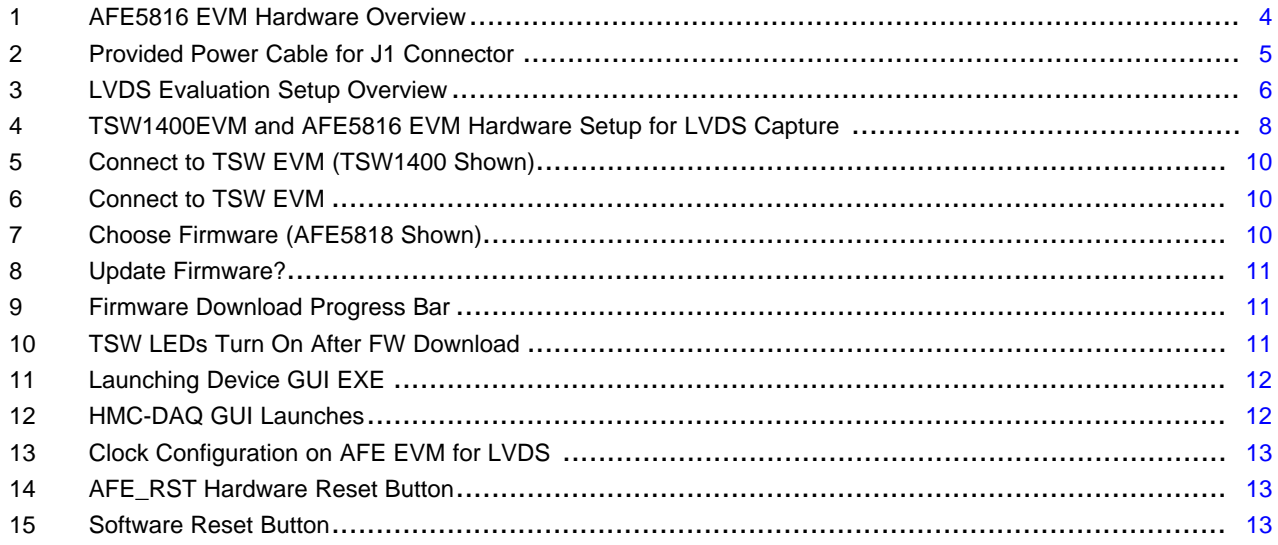

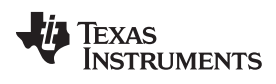

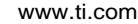

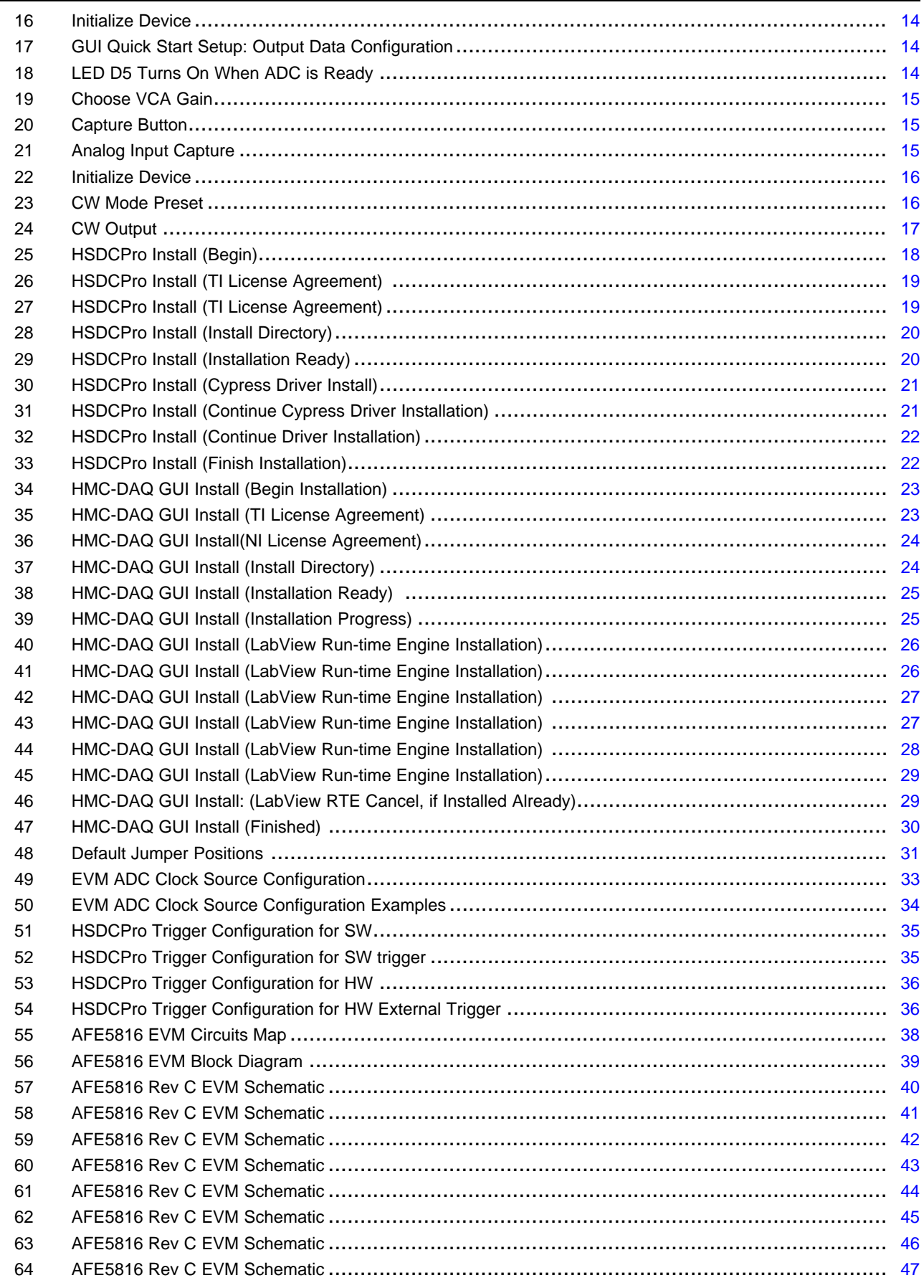

*Submit [Documentation](http://www.go-dsp.com/forms/techdoc/doc_feedback.htm?litnum=SLOU429A) Feedback*

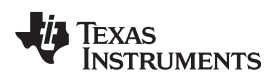

[www.ti.com](http://www.ti.com)

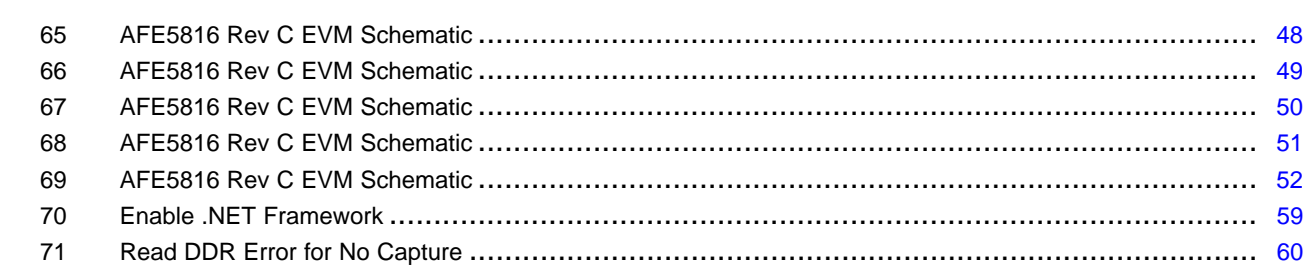

#### **List of Tables**

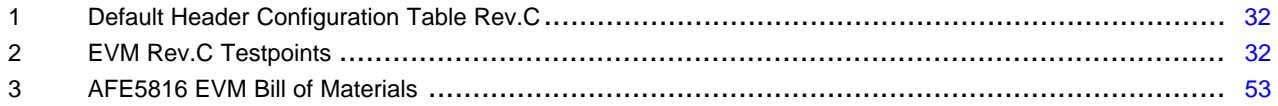

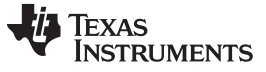

*EVM Hardware Overview* [www.ti.com](http://www.ti.com)

**1 EVM Hardware Overview**

<span id="page-3-0"></span>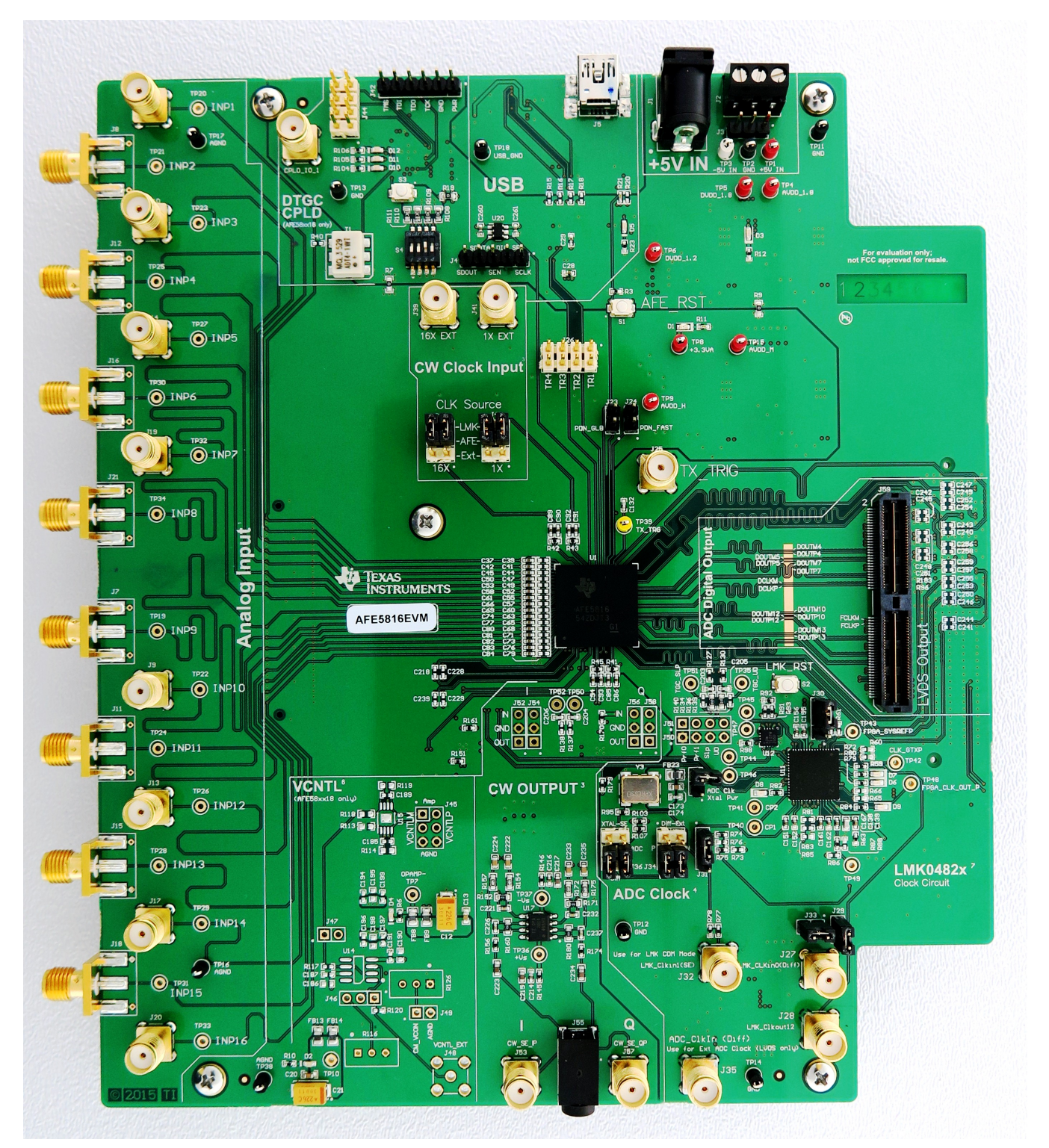

**Figure 1. AFE5816 EVM Hardware Overview**

<span id="page-3-1"></span>The EVM received should resemble [Figure](#page-3-1) 1. For more hardware details and the default jumper map, see [Appendix](#page-30-0) B.

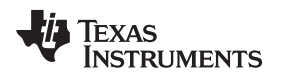

- The AFE5816 EVM kit contains the following items:
- 1. AFE5816 EVM
- 2. 1 mini-USB cable
- 3. Power cable with barrel connector

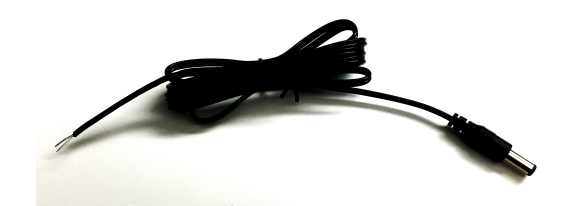

**Figure 2. Provided Power Cable for J1 Connector**

#### <span id="page-4-1"></span><span id="page-4-0"></span>**2 GUI Software Installation**

The AFE5816 EVM and the TSW capture card EVM have individual software and both require software installations. Ensure that no USB connections are made to the EVMs until after the installations are complete. This user's guide refers to software HMC-DAQ GUI v.2.8 or higher, and HSDCPro Software v.4.1 or higher.

See the HSDCPro [Installation](#page-17-2) section for information on the installation of the TSW EVM Software GUI (HSDCPro). For information on the installation of the AFE5816 EVM Software GUI (HMC-DAQ GUI), see the [HMC-DAQ](#page-22-2) GUI Installation section.

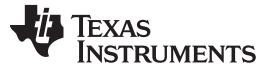

#### <span id="page-5-0"></span>**3 Quick Views of Evaluation Setups for LVDS Interface**

The AFE5816 EVM is tested using the TSW1400EVM for LVDS data interface.

#### <span id="page-5-1"></span>*3.1 Equipment Setup Overview*

As shown in [Figure](#page-5-2) 3, mating the AFE5816 EVM with a TSW EVM allows for testing using the data interface.

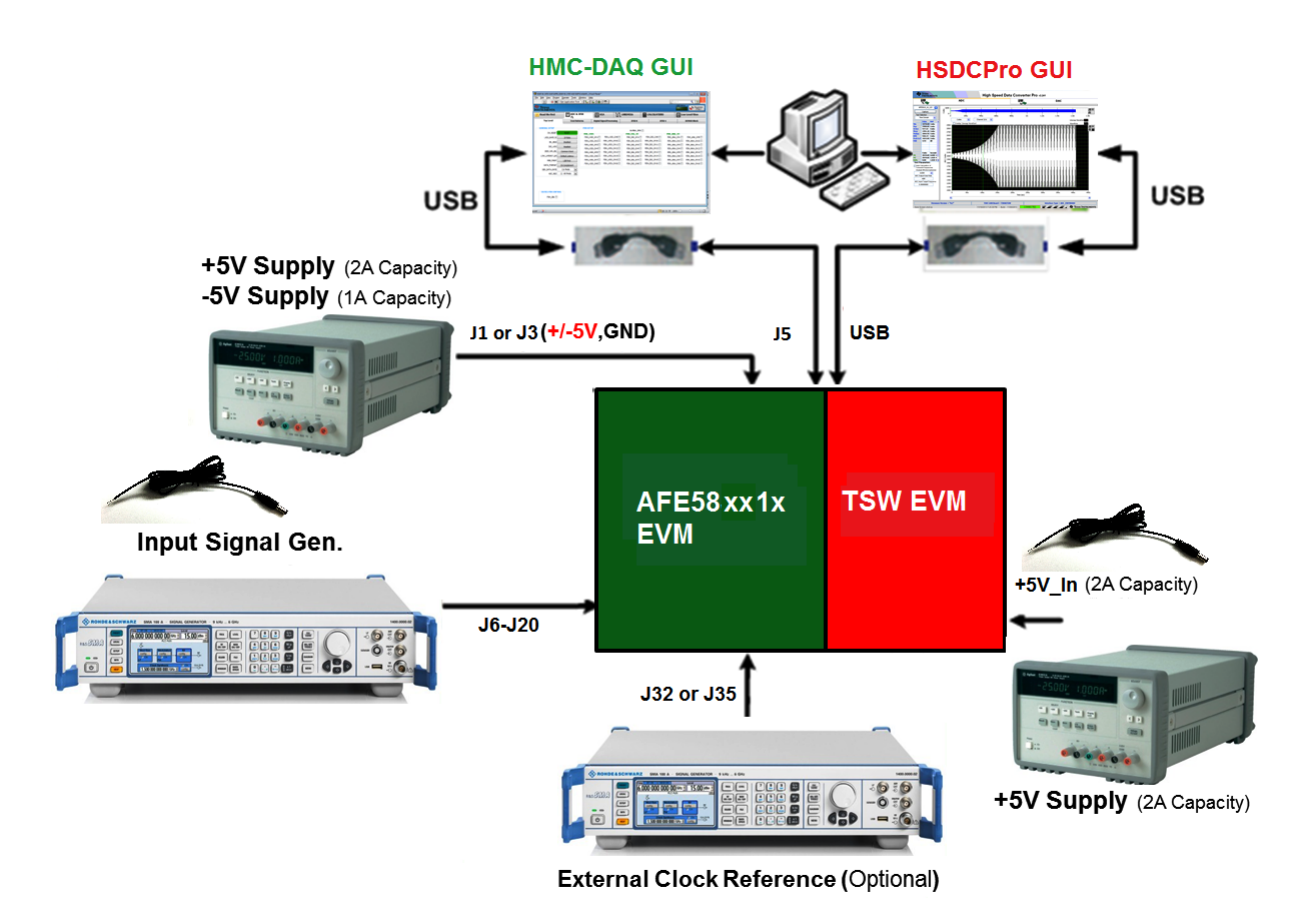

#### **Figure 3. LVDS Evaluation Setup Overview**

<span id="page-5-2"></span>**TSW Capture Card EVM:** The TSW1400 EVM is required for capturing data from the AFE5816EVM and its analysis using the graphical user interface (GUI), called High Speed Data Converter Pro (HSDCPro).

For more information on the TSW1400EVM, see: [TSW1400EVM](http://www.ti.com/tool/tsw1400evm).

**Power Supply:** A barrel connector power cable is provided with the EVM and is connected at J1, but does not support the –5 V needed for the CW mode circuit. This requires an additional cable, not provided.

This 5-V power supply must be able to source up to 2 A, and –5-V supply must provide up to 1 A. The –5- V supply is used for the negative supply of amplifiers in the CW output external circuitry. The TSW1400 EVM is powered through a power cable similar to [Figure](#page-4-1) 2 that is provided with its own EVM kit.

**USB Interface to PC:** The USB connections from the AFE5816EVM and TSW EVM to the PC are used for communication from the GUIs to the boards. USB 2.0 or 3.0 ports are both acceptable.

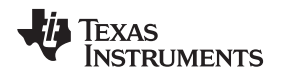

**Equipment:** Signal generators (with low-phase noise) must be used as source of the input signal (0.01 MHz to 40 MHz) for optimal performance. An on-board crystal oscillator option is provided so that an external clock source is not needed for basic capture. Additionally, for best performance a band-pass filter (BPF) is recommended on the analog input signal to attenuate the harmonics and noise from the signal. For coherent sampling or custom sample rate, an external clock is provided to J35 (GUI configuration is required for the external clock configuration). For more information on clock configuration, see [Section](#page-32-1) B.1.3.

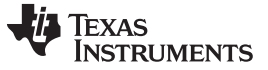

# <span id="page-7-0"></span>**4 Testing the EVM Data Capture With LVDS**

This section outlines (1) the external connections required to test the AFE5816 EVM using the LVDS interface, (2) how to setup the GUIs for testing, and (3) how to capture an analog input signal.

# <span id="page-7-1"></span>*4.1 EVM Hardware Setup*

Make the connections shown in [Figure](#page-7-2) 4 or for proper hardware setup.

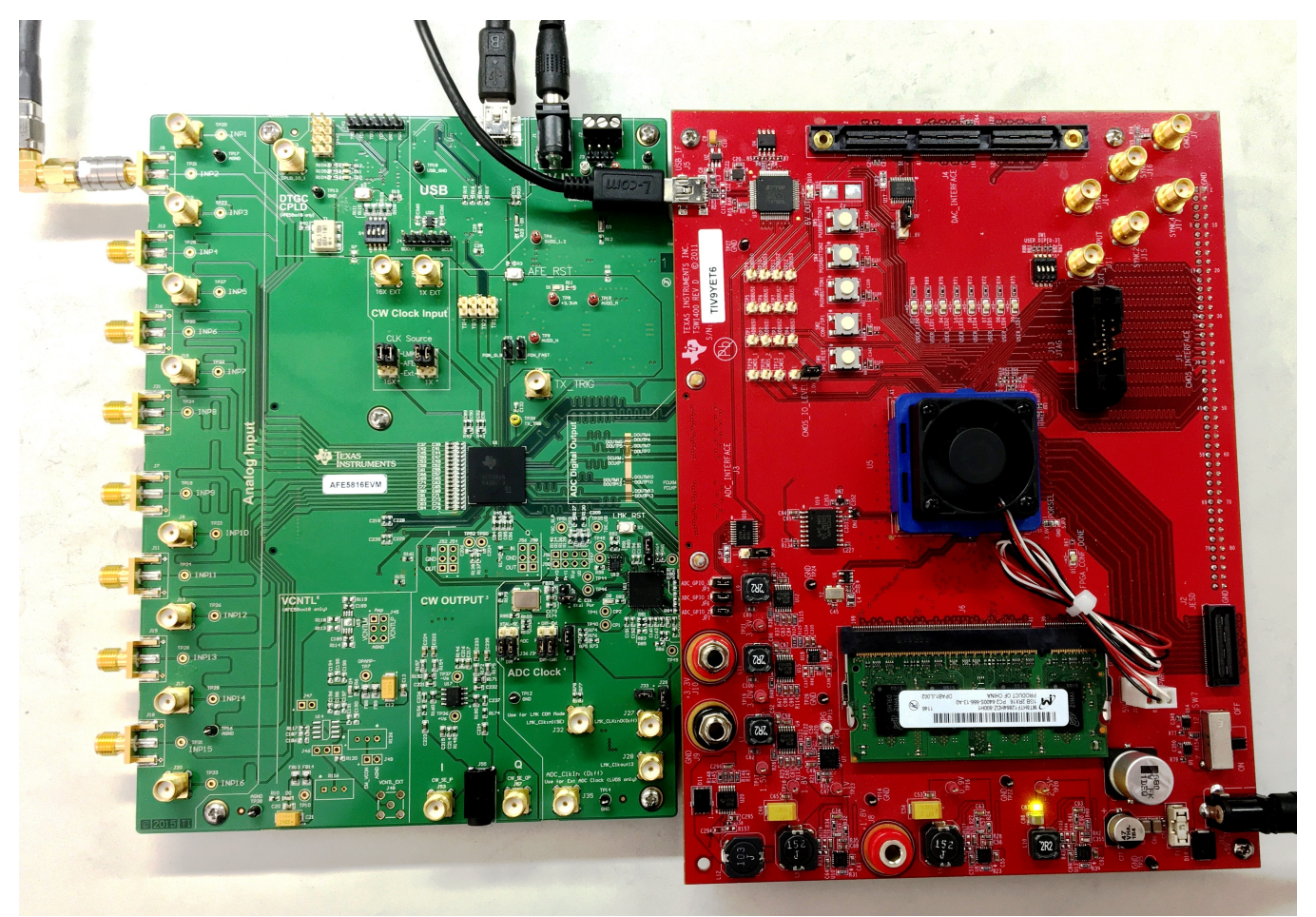

**Figure 4. TSW1400EVM and AFE5816 EVM Hardware Setup for LVDS Capture**

- <span id="page-7-2"></span>1. **Board Mating:** For LVDS data, mate the TSW1400 EVM at connector **J3** to the AFE5816 EVM at connector **J59** through the high-speed ADC interface connector.
- 2. **Power Supply:** Connect a 5-V (2-A) power supply using the provided power cable to **J12 (+5V\_IN)** of the TSW1400 EVM. See the TSW manual for more information, if needed.

Next, connect a 5-V (2-A) power supply using the provided power cable to **J1** of the AFE5816 EVM. **Connect the white-striped side of this cable to the 5-V power supply.** Optionally, connect a –5-V (1-A) supply at J3 or TP3 if using the CW circuit. No cable is provided for this. Turn on the TSW1400 at the SW7 switch.

- 3. **USB:** After installing the GUIs as shown in [Appendix](#page-17-0) A, connect the USB cable from PC to **J5 (USB)** located on the top side of the AFE5816 EVM. Connect the USB cable from PC to **J5 (USB\_IF)** of the TSW1400 EVM. USB 2.0 or 3.0 ports are both acceptable for both EVMs. *Note: TI recommends that* the PC USB port be able to support USB2.0. If unsure, always choose the USB ports at the back of the *PC chassis over ones located on the front or sides.*
- 4. **Equipment:** Connect a sine wave generator to SMA **J6, INP1**. Set the frequency to 5 MHz and the amplitude to –30 dBm. For best performance, a 5-MHz band-pass filter (BPF) is recommended on the

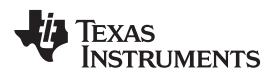

analog input signal to attenuate the harmonics and noise from the signal.

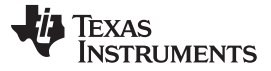

#### <span id="page-9-0"></span>*4.2 Capturing an Analog Input Signal With the LVDS Interface*

This section describes the software setup for capturing an analog input using the AFE5816 EVM. If there is any issue with a data capture, refer to the troubleshooting section.

Data capture is confirmed by using only the Quick Setup page of the HMC-DAQ GUI. Assuming the hardware is connected correctly as in [Section](#page-7-1) 4.1, follow these steps to acquire data:

#### **HSDCPro Actions:**

- 1. Connect both EVMs to the PC using two USB cables as instructed in [Section](#page-7-1) 4.1.
- 2. Open HSDCPro GUI using *Run as Administrator*. **Do not open the HMC-DAQ GUI before this step because it opens automatically. If it is already open, close it.**
- 3. If the TSW Hardware is already connected to the USB, then a pop-up window should appear to connect the HSDCPro GUI to the EVM Hardware.

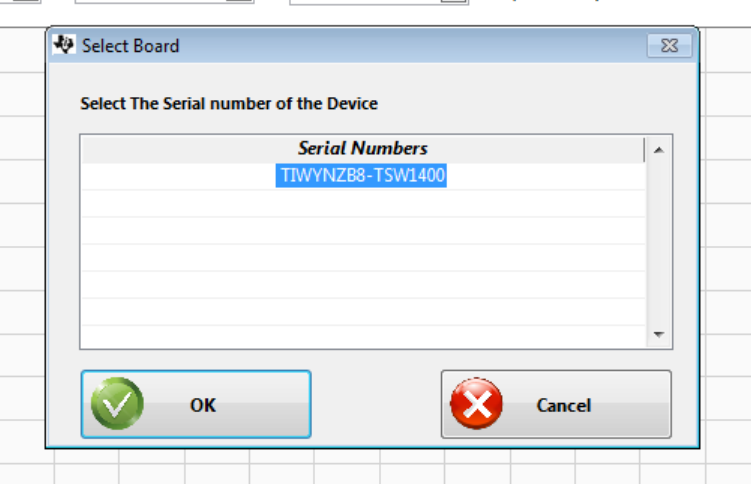

**Figure 5. Connect to TSW EVM (TSW1400 Shown)**

<span id="page-9-1"></span>4. A pop-up window prompts the user to choose a firmware to download to the TSW EVM FPGA.

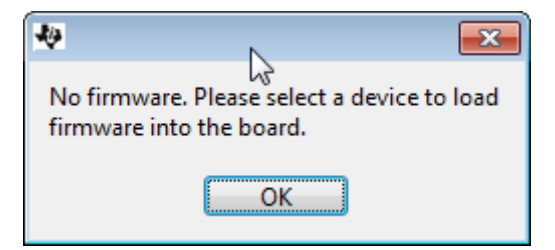

**Figure 6. Connect to TSW EVM**

<span id="page-9-3"></span><span id="page-9-2"></span>5. Select firmware as ' *AFE5816'*. **Be sure to choose the correct device to match the hardware or the HMC-DAQ GUI shows an error when launching.**

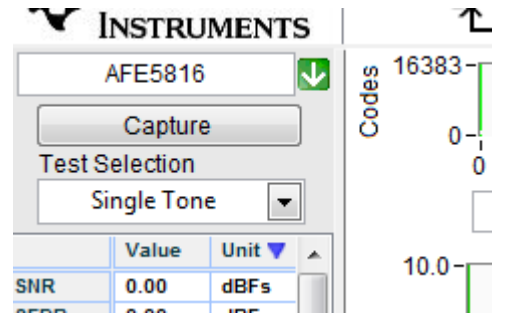

**Figure 7. Choose Firmware (AFE5818 Shown)**

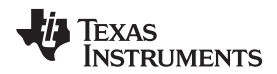

6. When prompted to update firmware, click the *Yes* button.

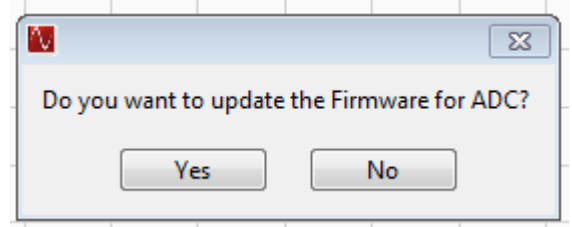

**Figure 8. Update Firmware?**

<span id="page-10-0"></span>7. The firmware begins downloading to the FGPA on the TSW EVM.

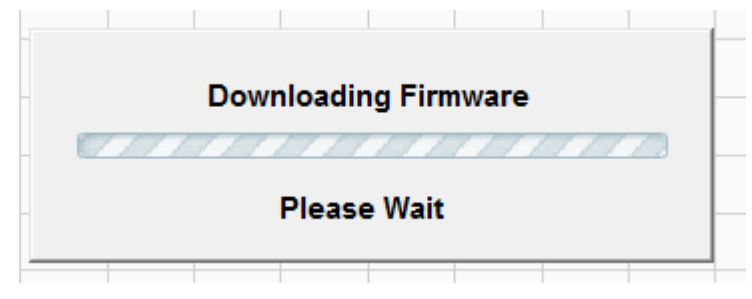

**Figure 9. Firmware Download Progress Bar**

<span id="page-10-1"></span>8. When the firmware has finished downloading, several Green LEDs are lit on the TSW EVM. For the TSW1400, D5 (USER\_LED3) may be on, and D6 is off.

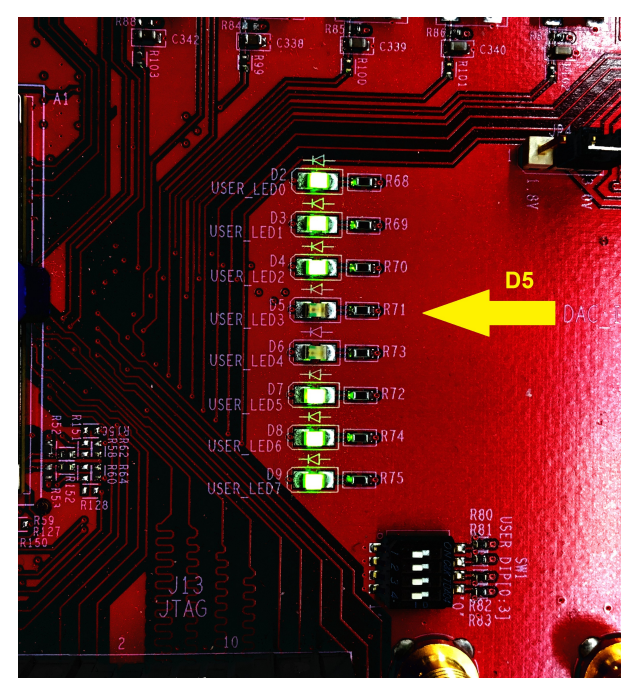

**Figure 10. TSW LEDs Turn On After FW Download**

<span id="page-10-2"></span>9. The AFE5816 EVM GUI (HMC-DAQ) opens automatically at this time. Wait until this is finished to continue. If any errors arise at this time, consult a TI engineer.

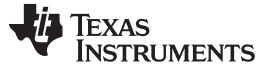

*Testing the EVM Data Capture With LVDS* [www.ti.com](http://www.ti.com)

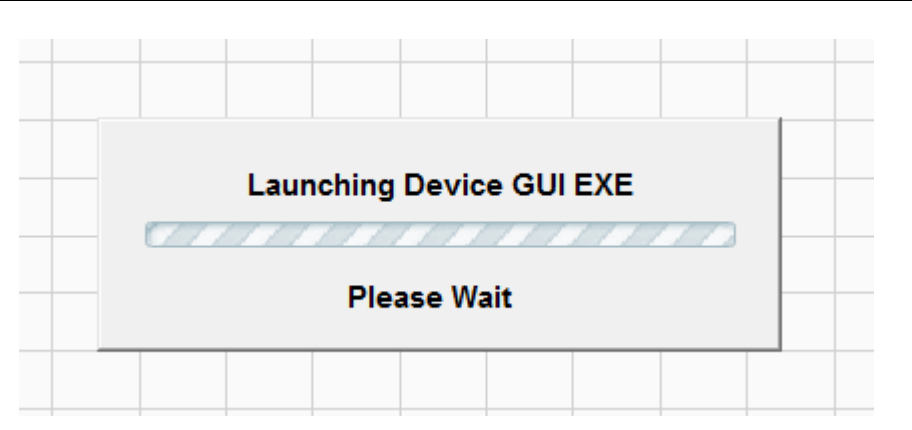

**Figure 11. Launching Device GUI EXE**

<span id="page-11-0"></span>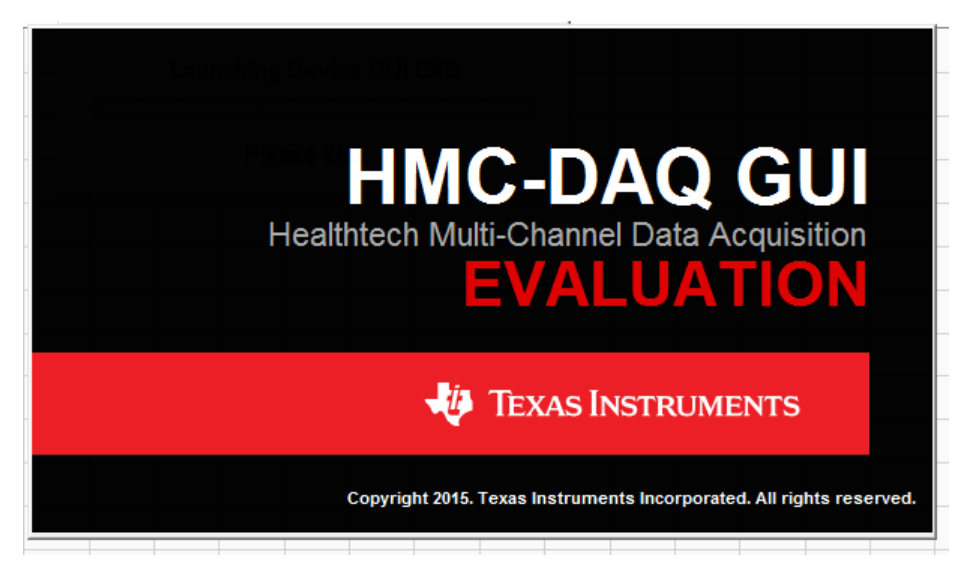

# **Figure 12. HMC-DAQ GUI Launches**

- <span id="page-11-1"></span>10. In HSDCPro, change the Test Selection to *Single Tone'*
- 11. In HSDCPro, change the window type to *Blackman*

## **HMC-DAQ GUI Actions:**

1. Verify the clock configuration by matching J36, J34, J31, and J37 to [Figure](#page-12-0) 13.

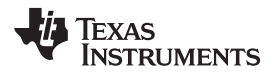

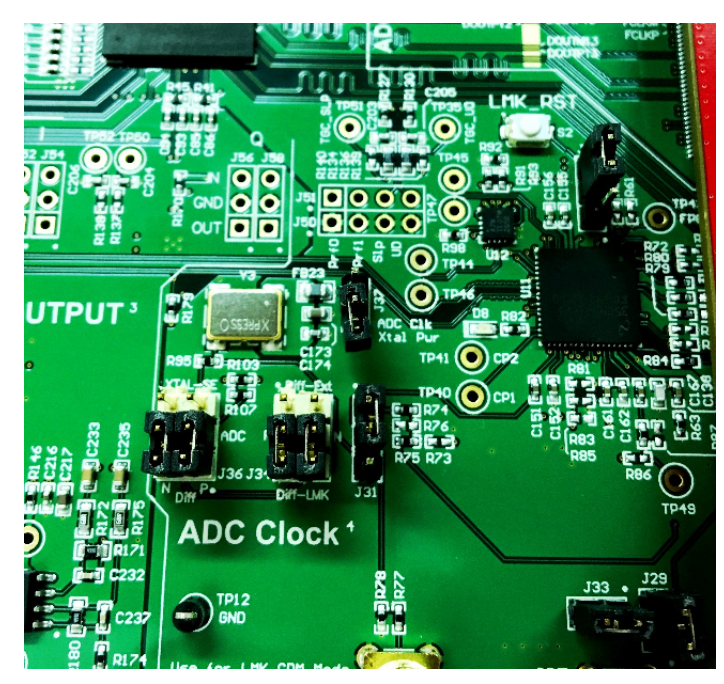

**Figure 13. Clock Configuration on AFE EVM for LVDS**

<span id="page-12-0"></span>2. Press the AFE\_RST button on the AFE EVM, located above the AFE device (SW1). Hold for 1 second. Alternatively, press the *DUT RESET* button on the HMC-DAQ GUI.

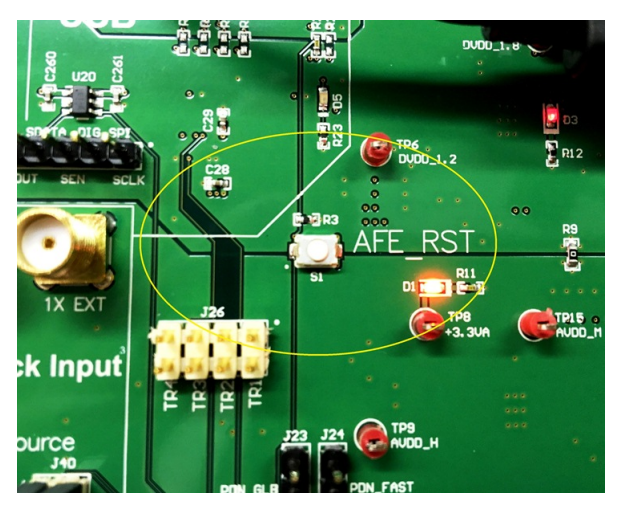

**Figure 14. AFE\_RST Hardware Reset Button**

# 1. Verify clock jumper configuration and reset the device

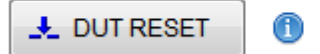

#### **Figure 15. Software Reset Button**

<span id="page-12-2"></span><span id="page-12-1"></span>3. Press the *Initialize Device* button on the HMC-DAQ GUI. The progress bar indicates the device is configured over SPI.

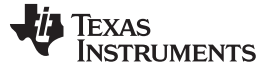

2. Initialize Device for Data Capture

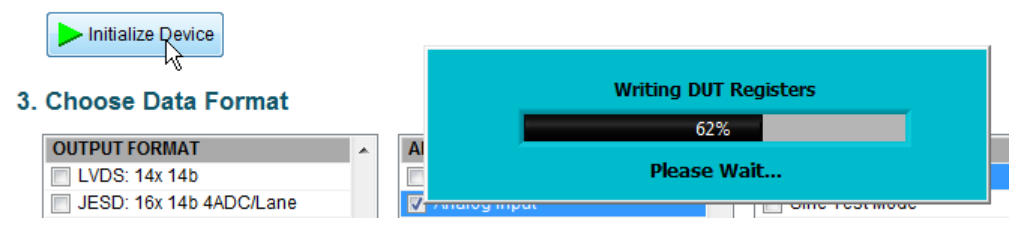

**Figure 16. Initialize Device**

- <span id="page-13-0"></span>4. Choose the desired serialized data format in the *Output Format* control.
- 5. The default ADC Format is *Analog Input*. This requires no action.

### 3. Choose Data Format

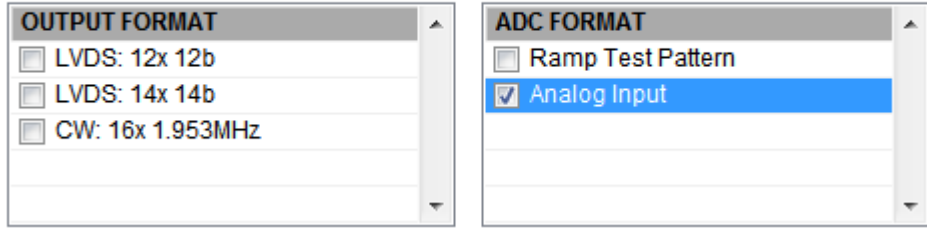

#### **Figure 17. GUI Quick Start Setup: Output Data Configuration**

<span id="page-13-1"></span>6. At this point, D5 on the TSW1400 EVM should turn on. If this is not the case, please consult the [Appendix](#page-58-0) F section. There is most likely an ADC clock issue.

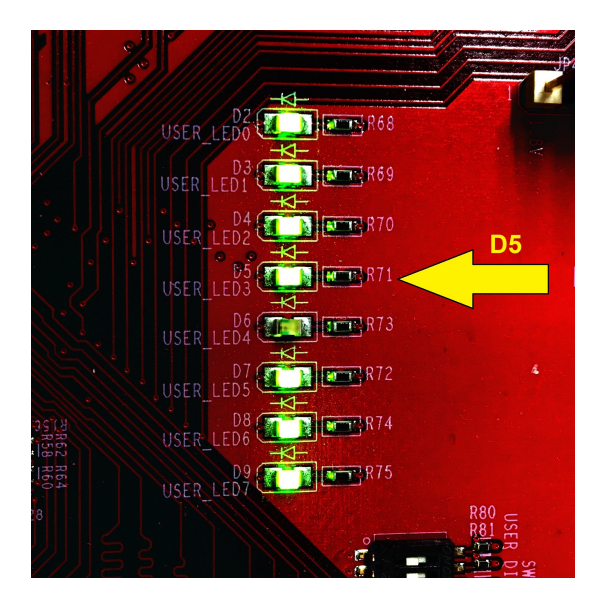

**Figure 18. LED D5 Turns On When ADC is Ready**

<span id="page-13-2"></span>1. Choose VCA GAIN as *Mid Gain*.

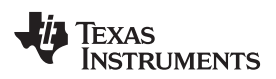

# 4. Choose Analog Configuration

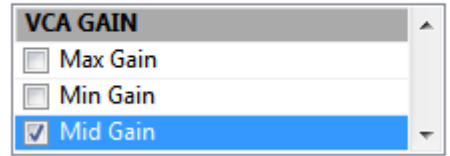

**Figure 19. Choose VCA Gain**

<span id="page-14-0"></span>2. Return to HSDCPro, and press the *Capture* button. A capture similar to that shown in [Figure](#page-14-2) 21 appears. The quality of the output spectrum depends heavily on the coherency and the purity of the input signal and clock. Since it is not possible to sync the input signal with the on-board clock, TI recommends using a window in HSDCPro (found at the top of the spectrum graph). *Blackman* or *Hanning* works, do not use *Rectangular*.

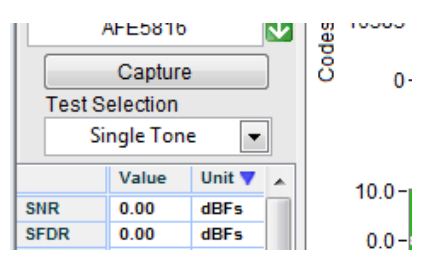

**Figure 20. Capture Button**

<span id="page-14-1"></span>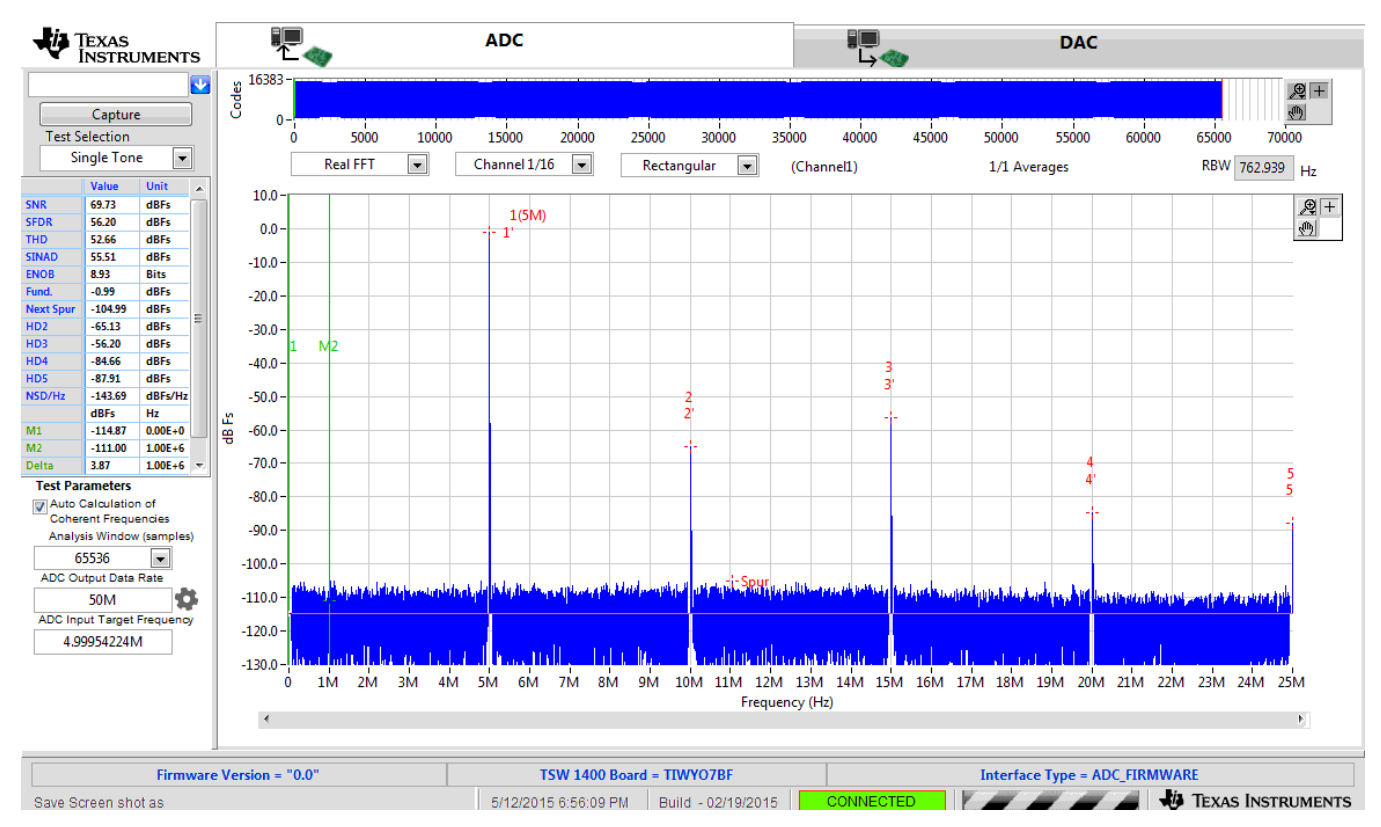

<span id="page-14-2"></span>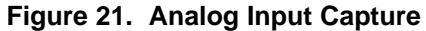

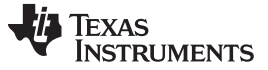

*Testing the EVM in CW Mode* [www.ti.com](http://www.ti.com)

#### <span id="page-15-0"></span>**5 Testing the EVM in CW Mode**

Demonstrating the CW mixer in the AFE is done by following these steps:

1. In the HMC-DAQ GUI, initialize the device by pressing the *Initialize Device* button.

## 2. Initialize Device for Data Capture

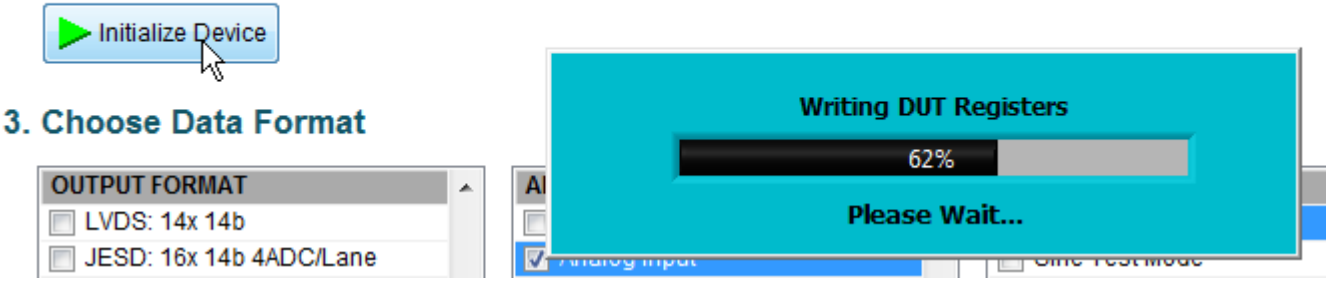

**Figure 22. Initialize Device**

<span id="page-15-1"></span>2. Choose "CW: 16x 1.953 MHz"

### 3. Choose Data Format

| <b>OUTPUT FORMAT</b>      |  |
|---------------------------|--|
| LVDS: 12x 12b             |  |
| LVDS: 14x 14b             |  |
| <b>Z</b> CW: 16x 1.953MHz |  |
|                           |  |
|                           |  |

**Figure 23. CW Mode Preset**

- <span id="page-15-2"></span>3. Connect a sine wave generator to SMA **J6, INP1** or any other channel. Set the frequency to 1.963125 MHz and the amplitude to –20 dBm.
- 4. Connect two cables to an oscilloscope with timebase 40 µs and 500 mV/div. Input resistance should be 50  $Ω$  on each scope channel.
- 5. Connect those two cables to SMAs, J53 and J57.
- 6. The oscilloscope displays the frequency I and Q signals at 10 kHz as shown in [Figure](#page-16-0) 24. The amplitude should be around 1.3 Vpp ±200 mVpp, though this amplitude may change. The frequency should be 10 kHz and signals should be 90 degrees out of phase.
- 7. Trigger the oscilloscope on either channel.

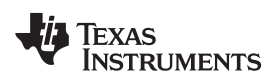

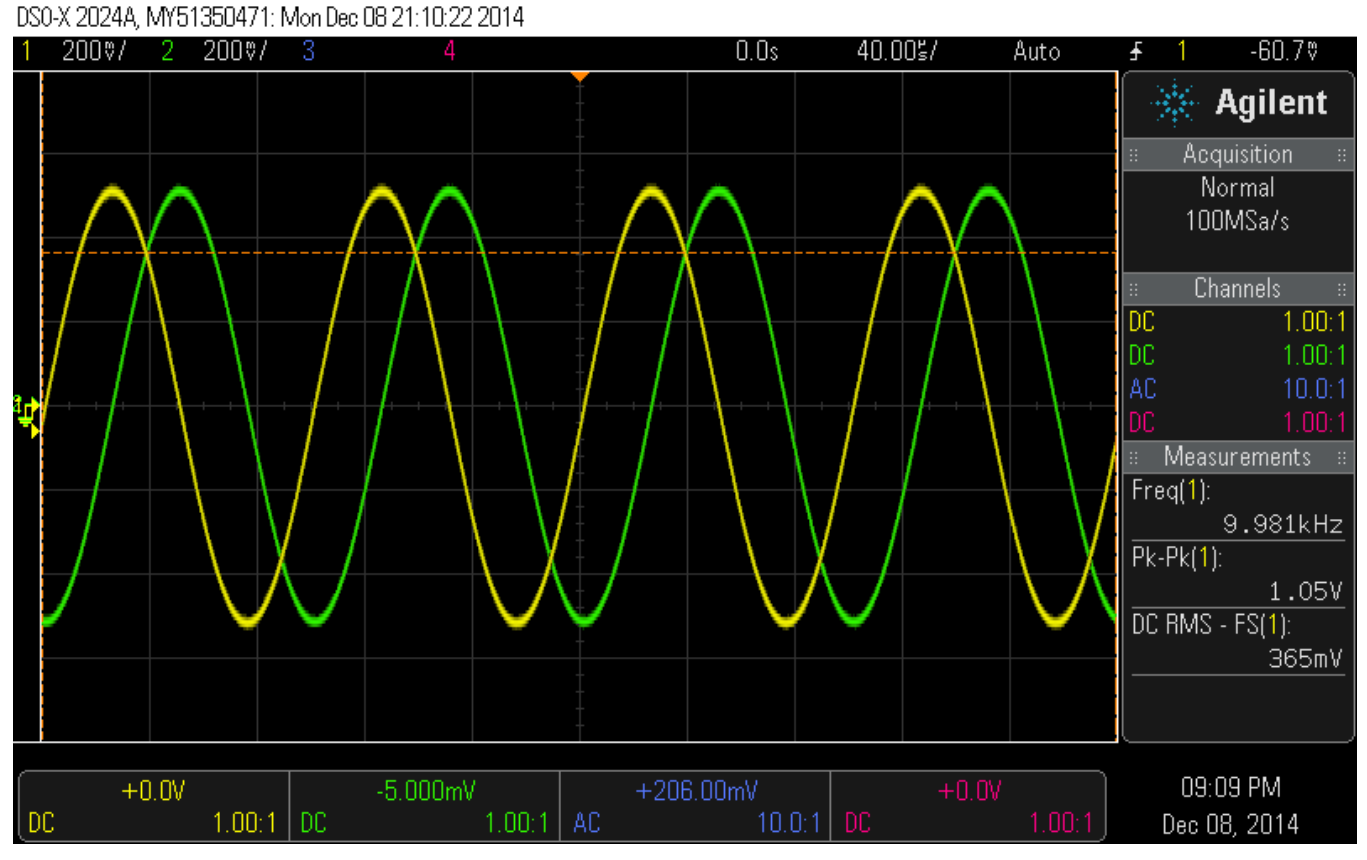

<span id="page-16-0"></span>**Figure 24. CW Output**

<span id="page-17-0"></span>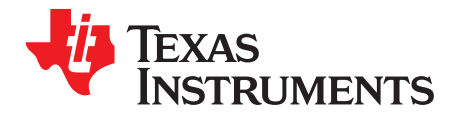

*Appendix A SLOU429A–December 2015–Revised February 2016*

# *Software Installation*

[Section](#page-17-2) A.1 provides detailed procedures for installing High Speed Data Converter Pro (HSDCPro), the software GUI used to control a suite of FPGA capture solutions including the TSW1400. [Section](#page-22-2) A.2 provides details for installing Healthtech Multi-Channel Data Acquisition (HMC-DAQ), the software GUI which controls a suite of AFE and ADC solutions, including the AFE5816.

### <span id="page-17-2"></span>*A.1 High Speed Data Converter Pro (HSDCPro) GUI Installation*

Go to the [HSDCPro](http://www.ti.com/tool/dataconverterpro-sw) website. Under **Technical Documents**, find the **Software** section and download and save the **High Speed Data Converter Pro GUI Installer** to the local PC hard drive.

- 1. Unzip the saved file and run the installer executable (*Run as Administrator*) to obtain the menu shown in [Figure](#page-17-1) 25.
- 2. Click the *Next* button.

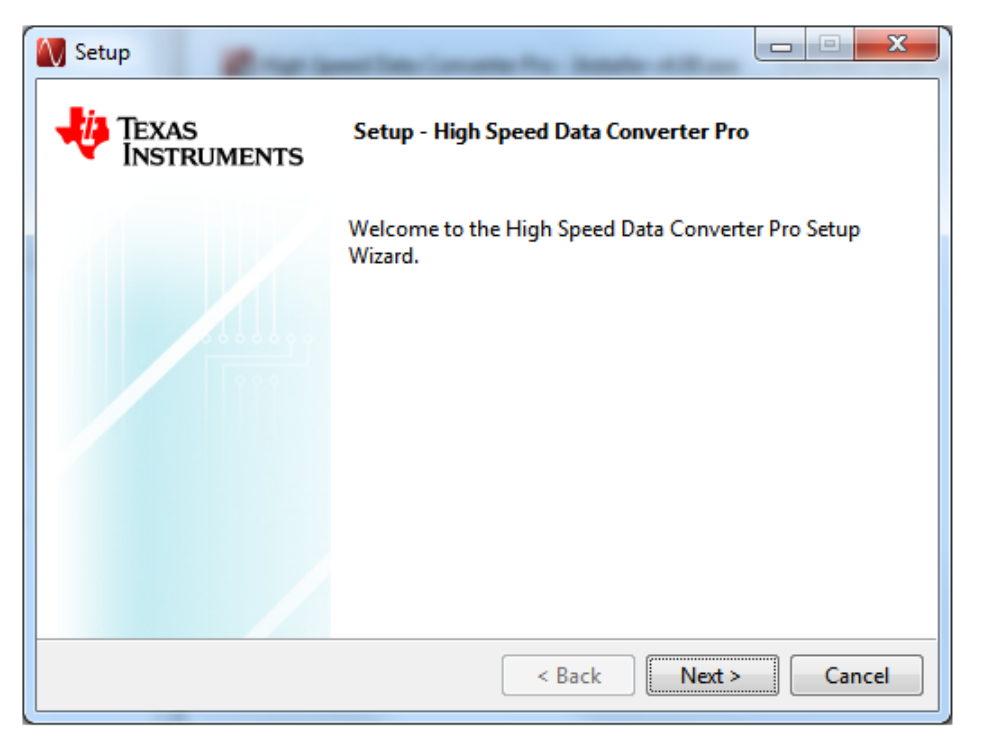

#### <span id="page-17-1"></span>**Figure 25. HSDCPro Install (Begin)**

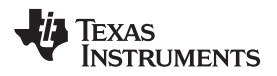

3. Read the License Agreement from Texas Instruments and select *I accept the License Agreement*, then press the *Next* button as shown in [Figure](#page-18-0) 26.

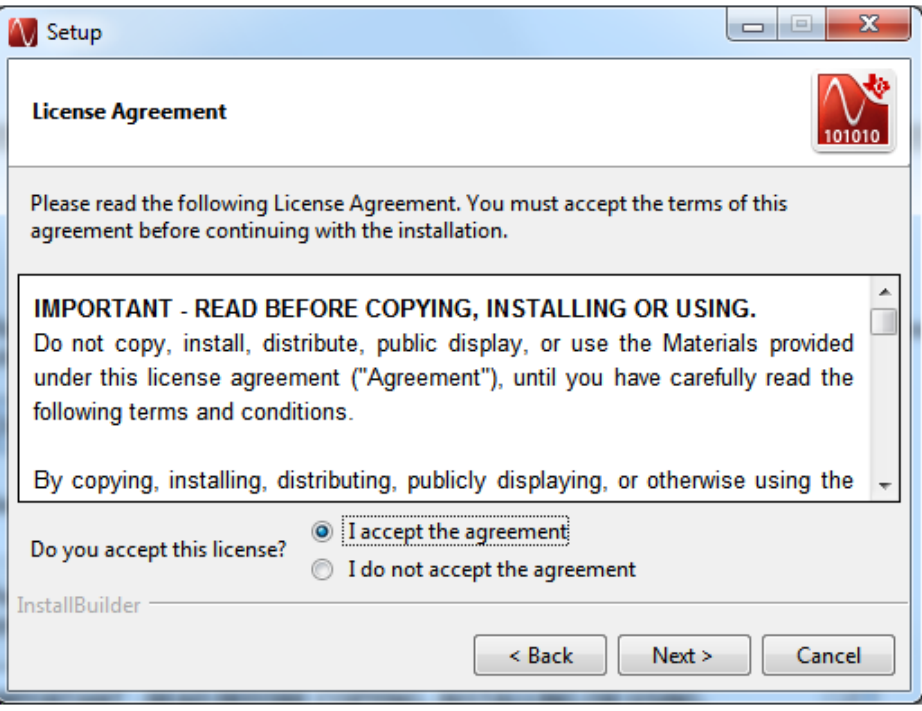

**Figure 26. HSDCPro Install (TI License Agreement)**

<span id="page-18-0"></span>4. Read the License Agreement from Texas Instruments and select *I accept the agreement*, then press the *Next* button as shown in [Figure](#page-18-1) 27.

<span id="page-18-1"></span>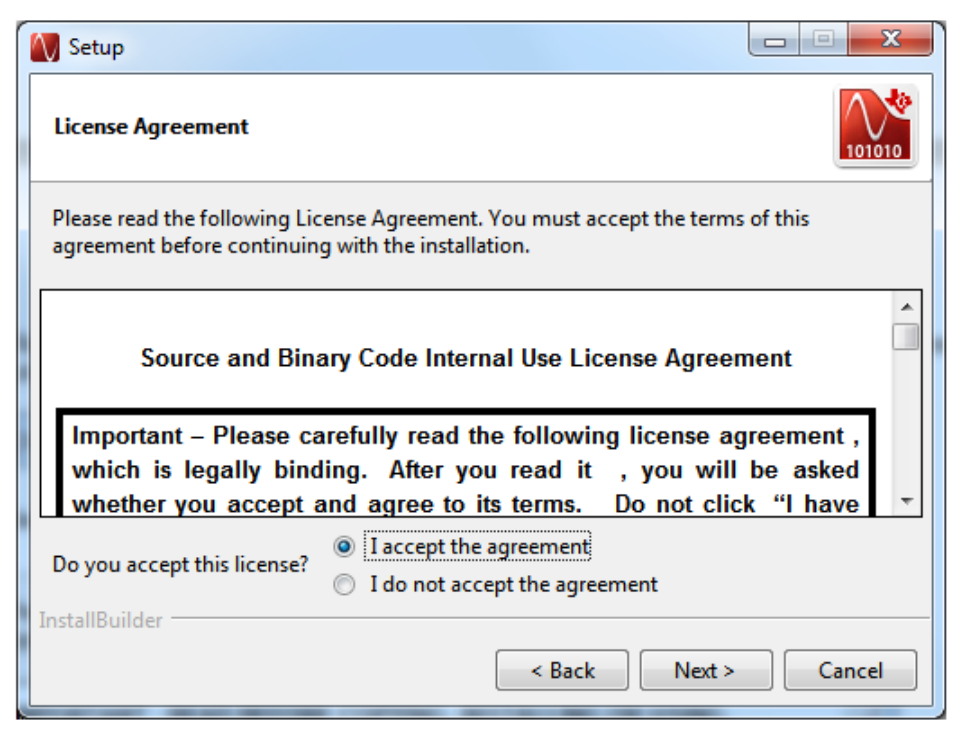

**Figure 27. HSDCPro Install (TI License Agreement)**

5. Allow the installation to be placed in the default directory by clicking *Next*, as in [Figure](#page-19-0) 28.

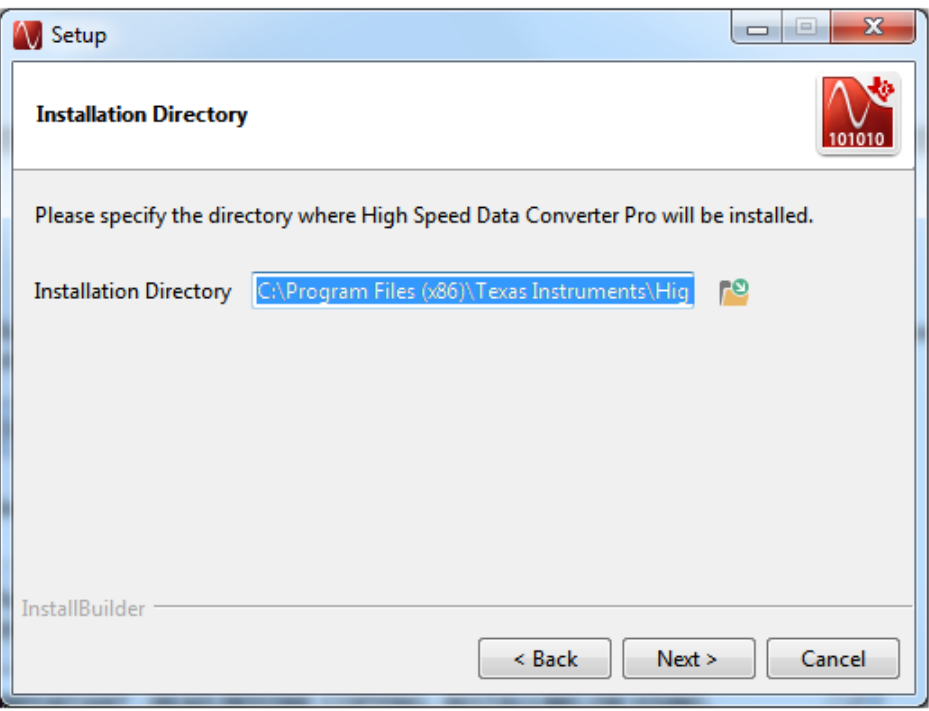

**Figure 28. HSDCPro Install (Install Directory)**

<span id="page-19-0"></span>6. Click *Next* to begin the installation, as in [Figure](#page-19-1) 29.

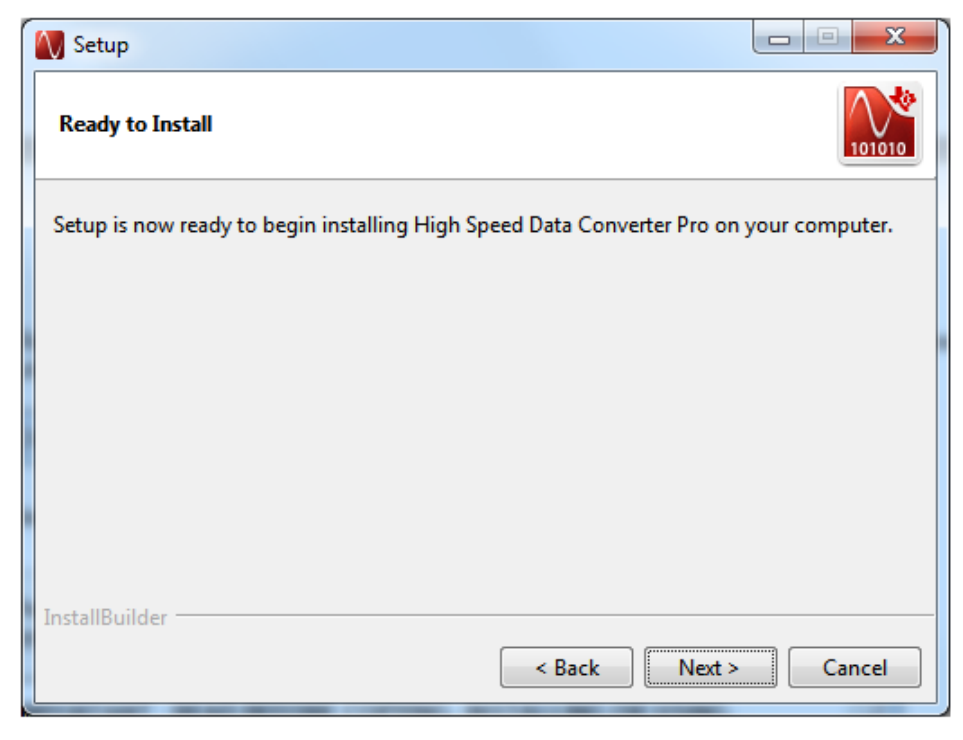

#### <span id="page-19-1"></span>**Figure 29. HSDCPro Install (Installation Ready)**

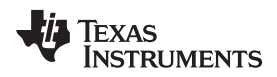

7. The Cypress Driver begins installing as shown in [Figure](#page-20-0) 30.

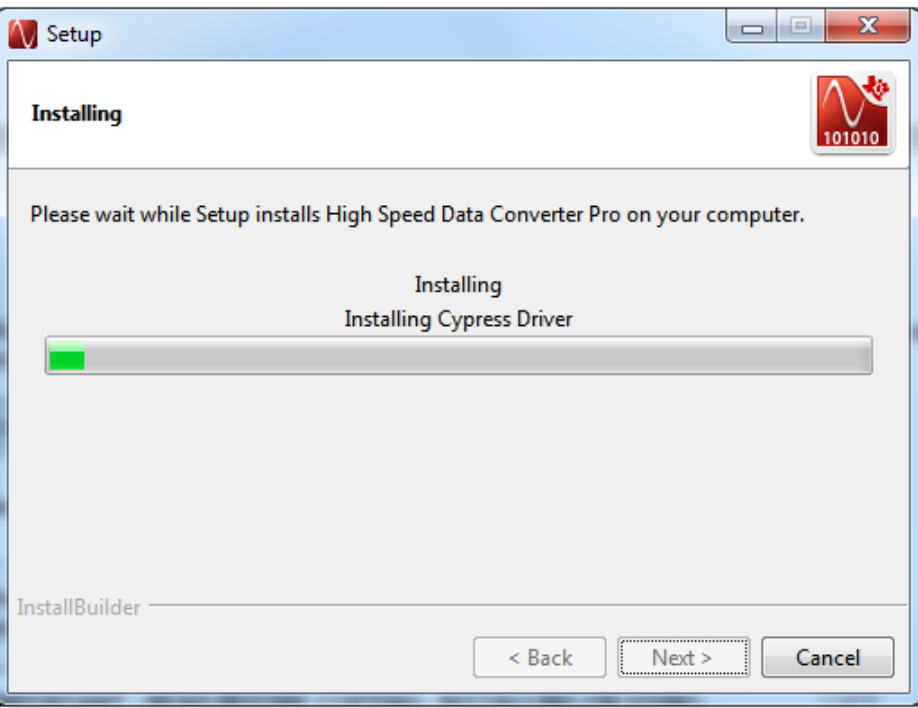

**Figure 30. HSDCPro Install (Cypress Driver Install)**

<span id="page-20-0"></span>8. Click *Finish* to continue installation, as shown in [Figure](#page-20-1) 31.

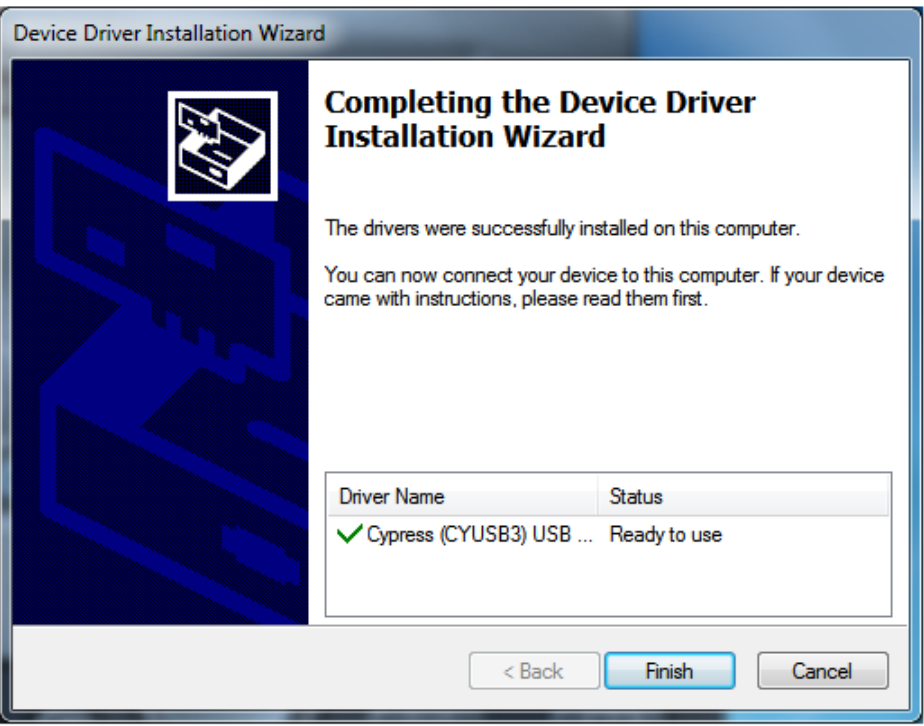

<span id="page-20-1"></span>**Figure 31. HSDCPro Install (Continue Cypress Driver Installation)**

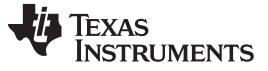

*High Speed Data Converter Pro (HSDCPro) GUI Installation* [www.ti.com](http://www.ti.com)

9. Continue Driver Installation, as in [Figure](#page-21-0) 32.

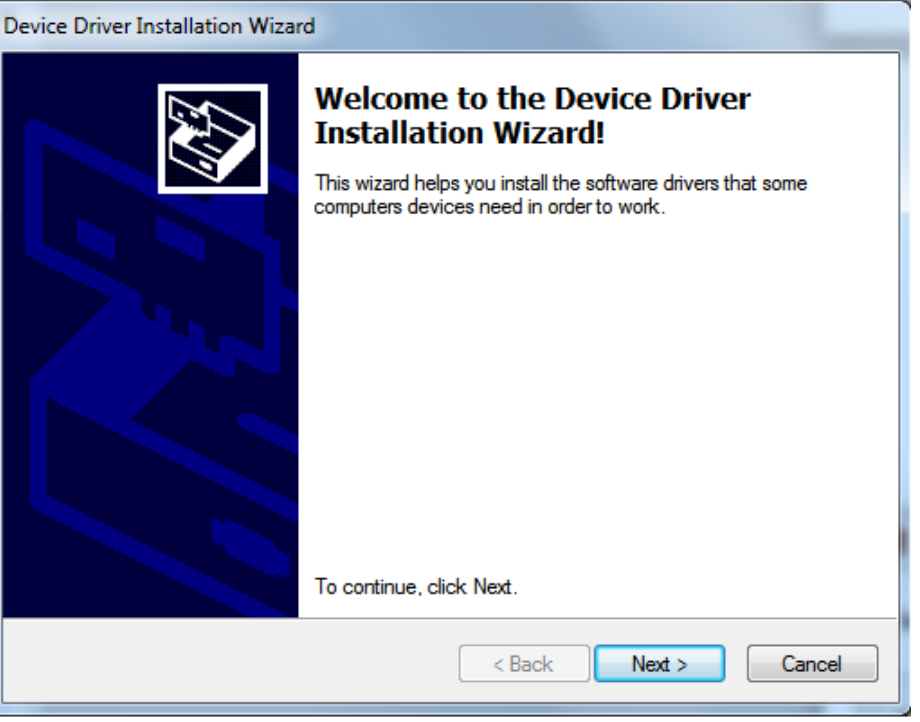

**Figure 32. HSDCPro Install (Continue Driver Installation)**

<span id="page-21-0"></span>10. Finish HSDCPro installation by choosing the installation options and pressing *Finish*, as in [Figure](#page-21-1) 33.

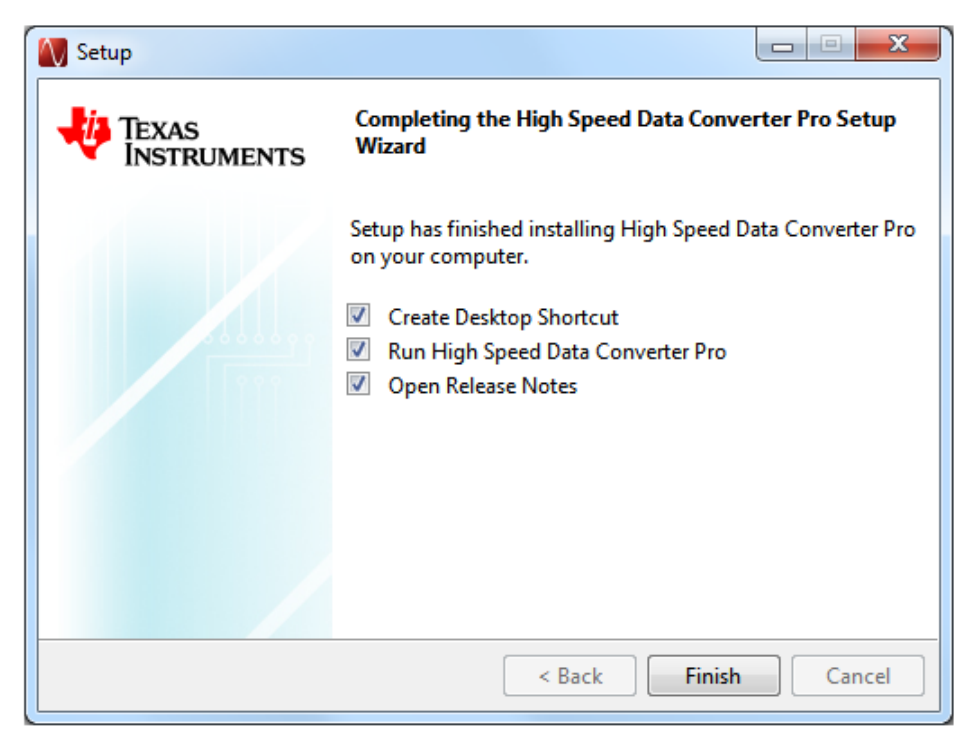

<span id="page-21-1"></span>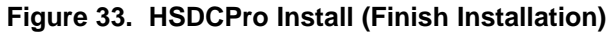

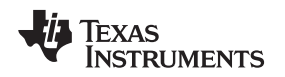

### <span id="page-22-2"></span>*A.2 HMC-DAQ GUI Installation*

Check the [ti.com](http://www.ti.com) product folder for the relevant device, such as [http://www.ti.com/tool/AFE5816EVM.](http://www.ti.com/tool/AFE5816EVM) Scroll down the page to the *Software* section for the software GUI link.

1. Unzip the saved file and run the installer executable as administrator by right clicking on the file and selecting *Run as Administrator*. Press the *Next* button once the graphic in [Figure](#page-22-0) 34 appears.

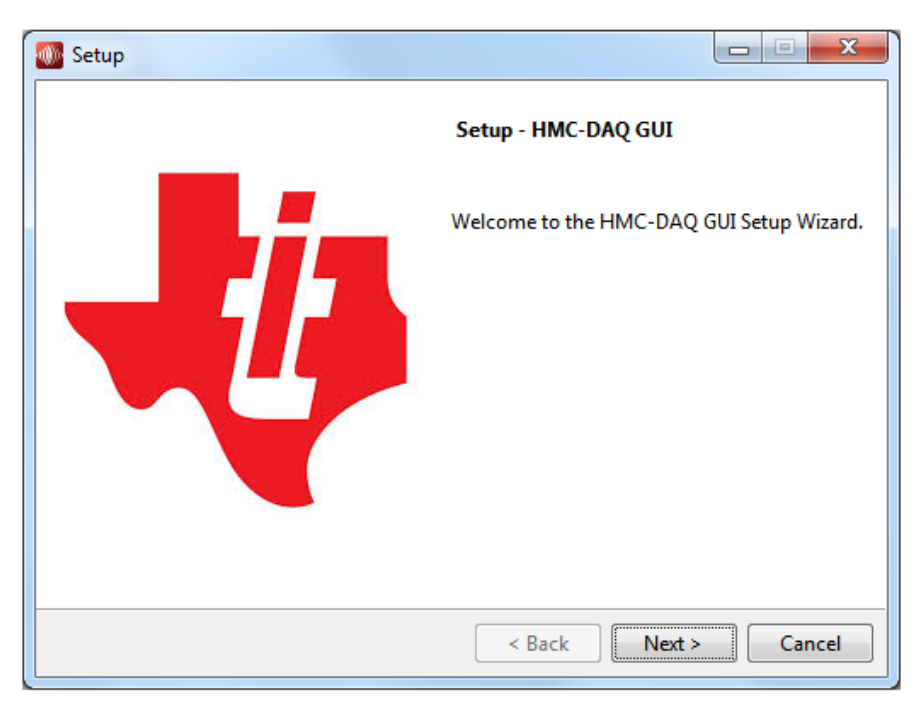

**Figure 34. HMC-DAQ GUI Install (Begin Installation)**

<span id="page-22-0"></span>2. Read the Texas Instruments License Agreement and select *I accept the agreement* followed by the *Next* button, as in [Figure](#page-22-1) 35.

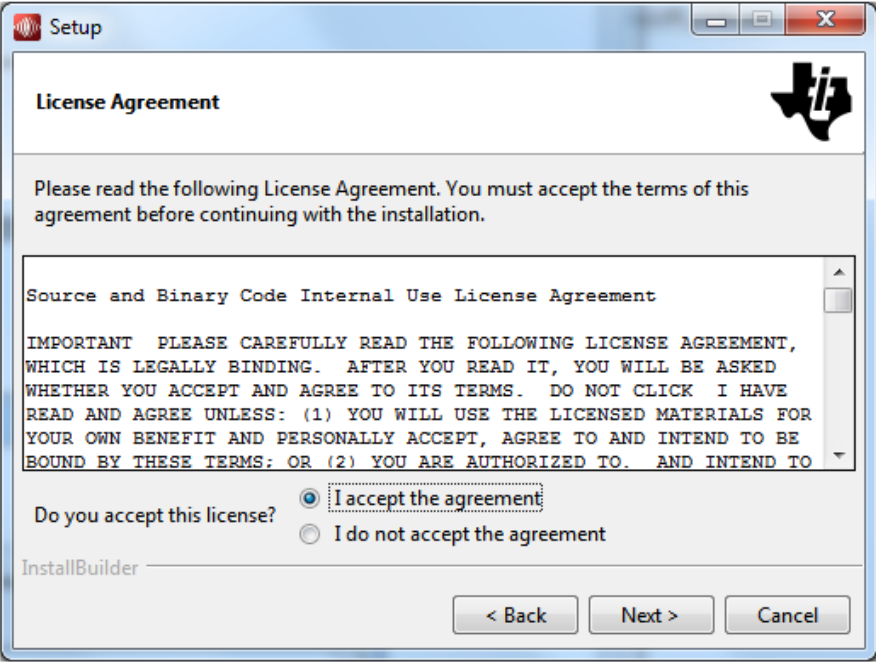

<span id="page-22-1"></span>**Figure 35. HMC-DAQ GUI Install (TI License Agreement)**

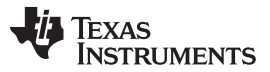

#### *HMC-DAQ GUI Installation* [www.ti.com](http://www.ti.com)

3. Read the National Instruments License Agreement and select I accept the agreement followed by the *Next* button, as in [Figure](#page-23-0) 36.

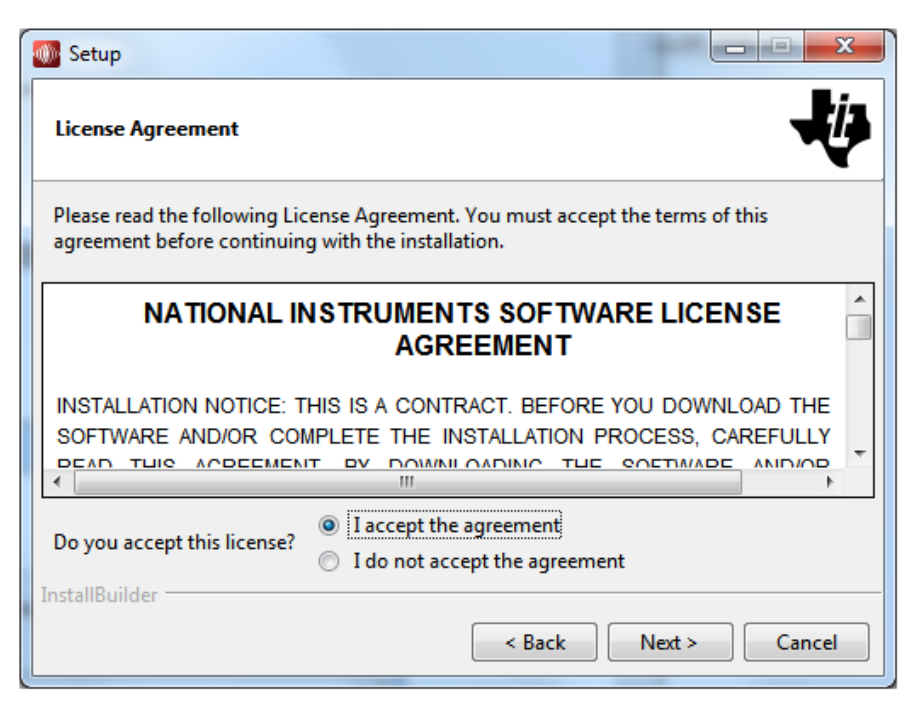

**Figure 36. HMC-DAQ GUI Install(NI License Agreement)**

<span id="page-23-1"></span><span id="page-23-0"></span>4. Allow the software to be installed in the default location by pressing the *Next* button, as in [Figure](#page-23-1) 37.

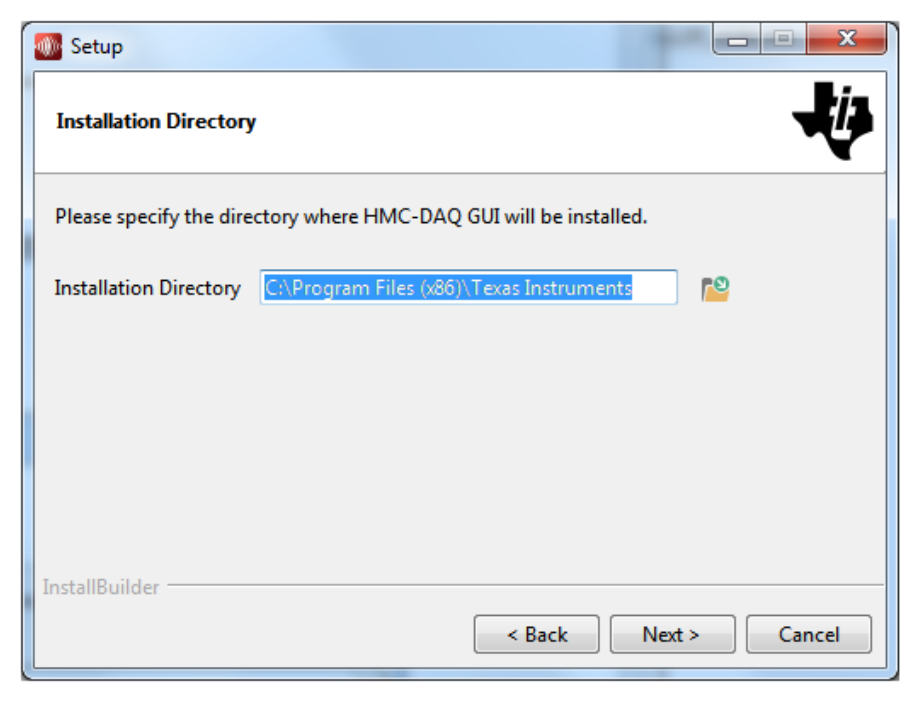

**Figure 37. HMC-DAQ GUI Install (Install Directory)**

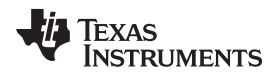

5. Pressing the *Next* button begins installation, as shown in [Figure](#page-24-0) 38.

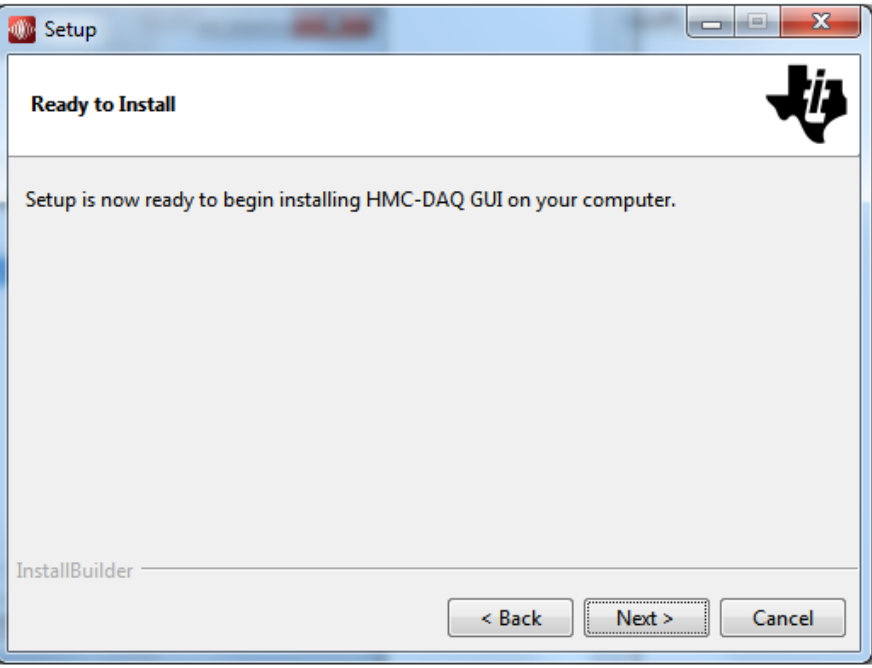

#### **Figure 38. HMC-DAQ GUI Install (Installation Ready)**

<span id="page-24-0"></span>6. The window shown in [Figure](#page-24-1) 39 appears showing that the installation is in progress.

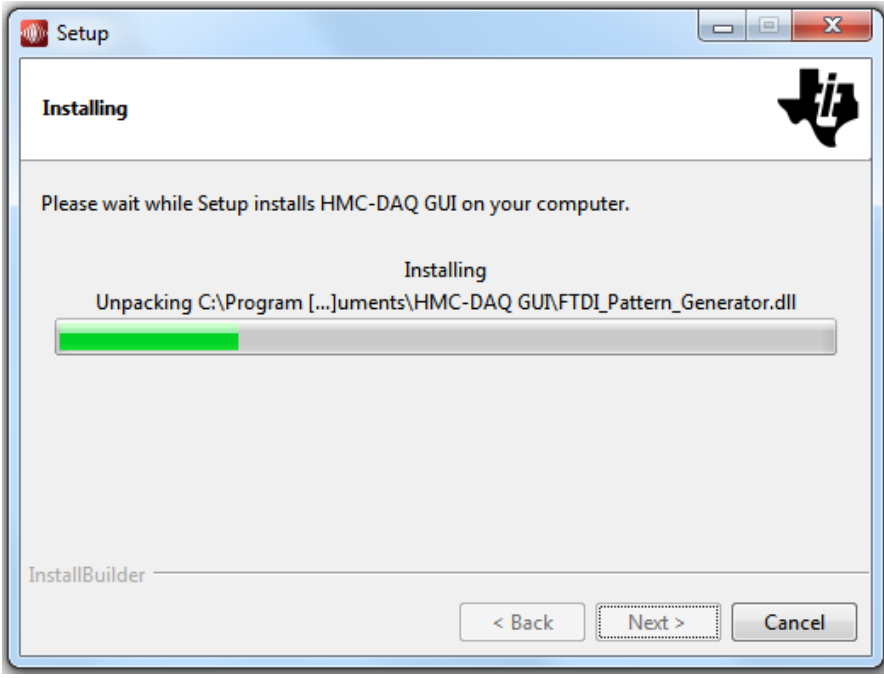

<span id="page-24-1"></span>**Figure 39. HMC-DAQ GUI Install (Installation Progress)**

Texas **RUMENTS** 

7. Press the *Next* button to install the required Labview Run Time Engine, as in [Figure](#page-25-0) 40.

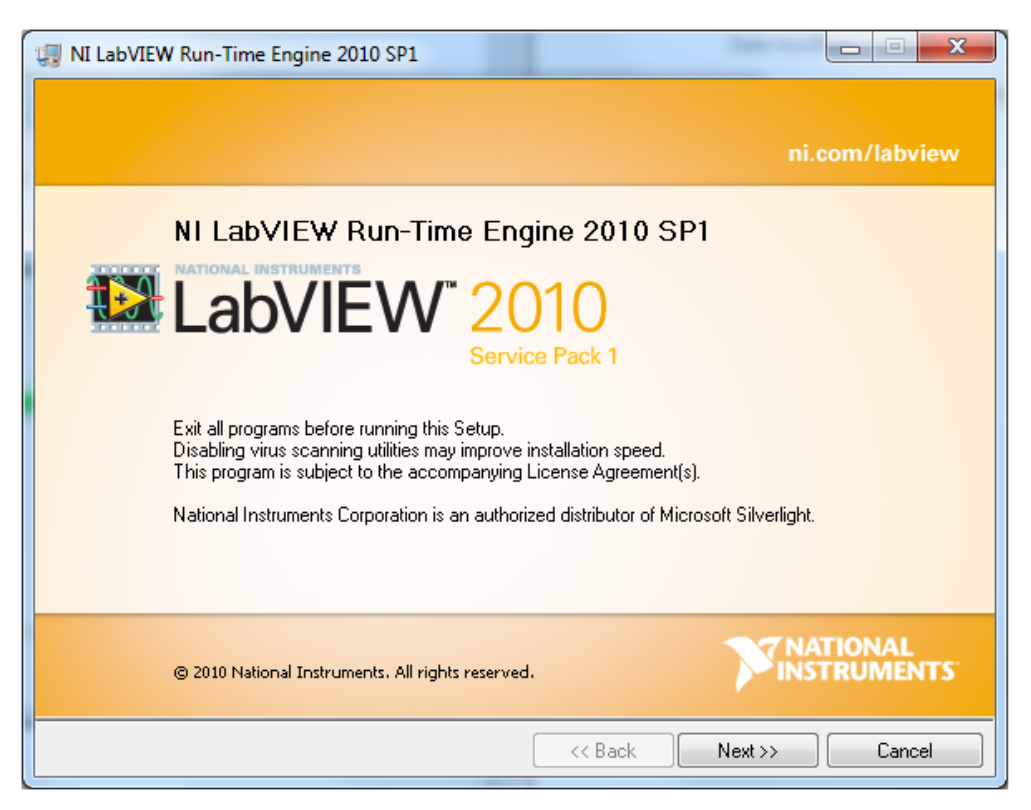

**Figure 40. HMC-DAQ GUI Install (LabView Run-time Engine Installation)**

<span id="page-25-0"></span>8. Press the *Next* button, as in [Figure](#page-25-1) 41.

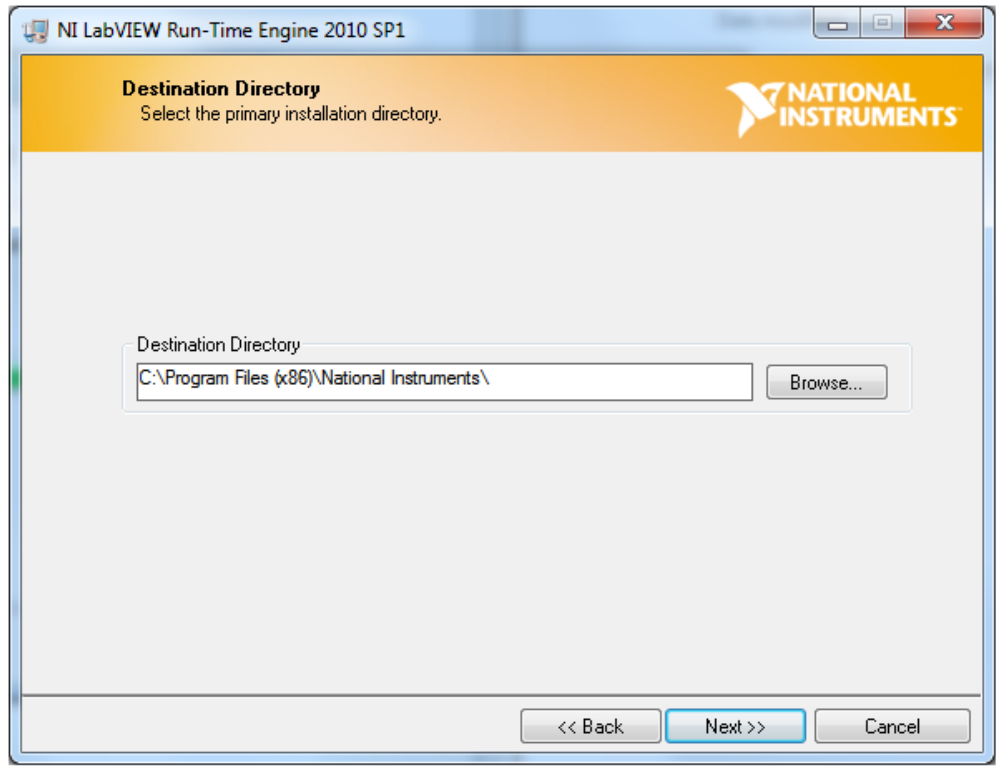

<span id="page-25-1"></span>**Figure 41. HMC-DAQ GUI Install (LabView Run-time Engine Installation)**

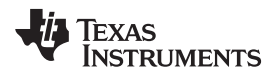

9. Press the *Next* button, as in [Figure](#page-26-0) 42.

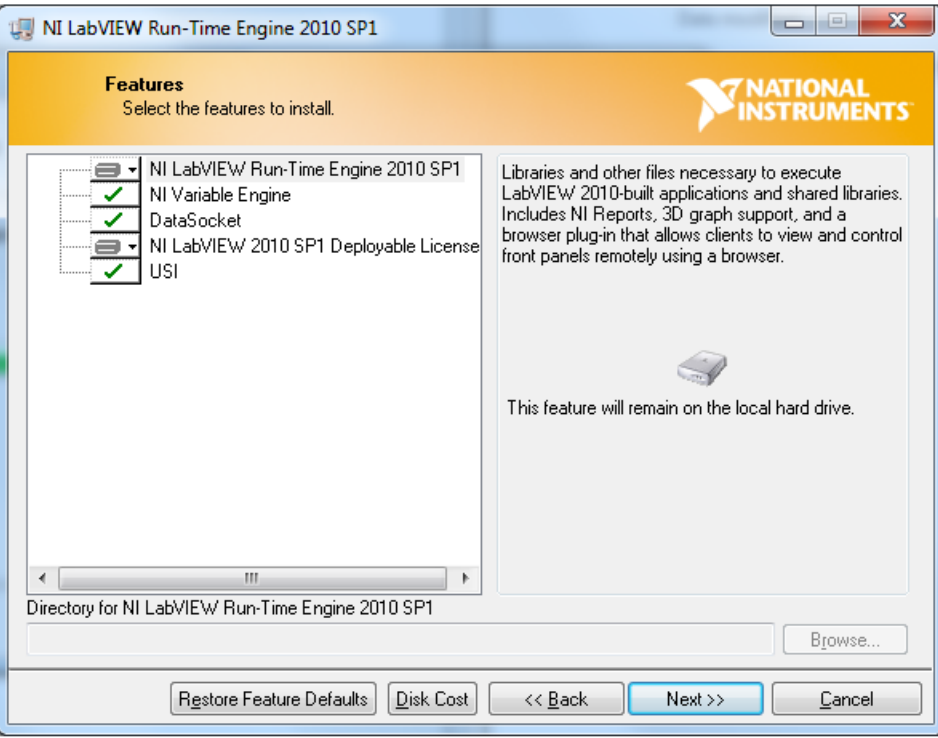

**Figure 42. HMC-DAQ GUI Install (LabView Run-time Engine Installation)**

<span id="page-26-0"></span>10. Press the *Next* button, as in [Figure](#page-26-1) 43.

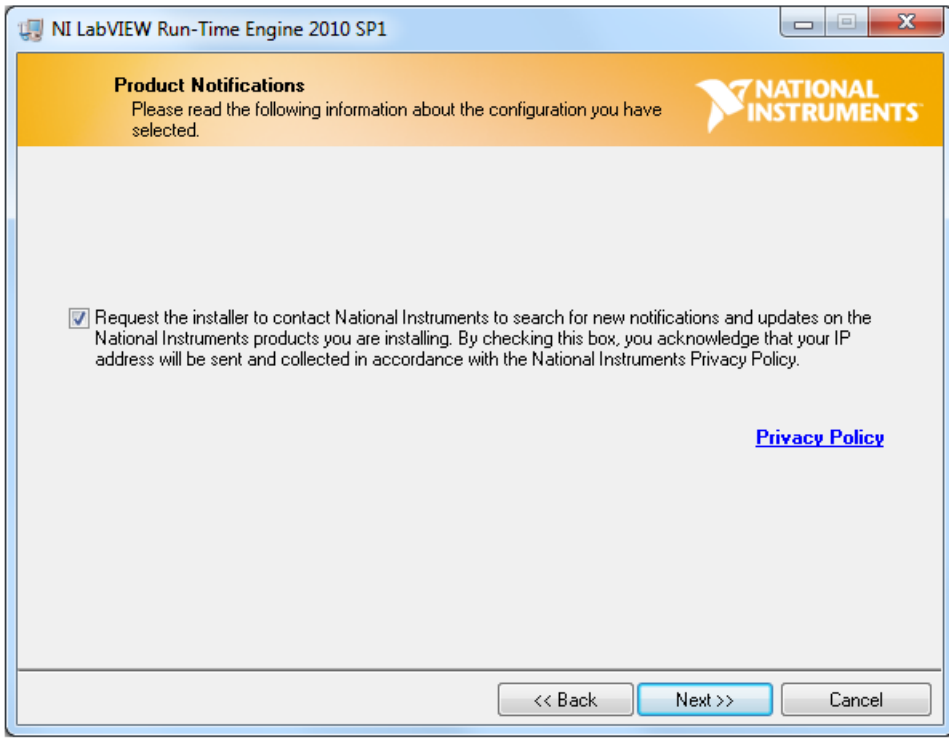

<span id="page-26-1"></span>**Figure 43. HMC-DAQ GUI Install (LabView Run-time Engine Installation)**

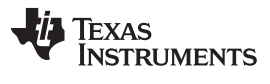

#### *HMC-DAQ GUI Installation* [www.ti.com](http://www.ti.com)

11. Press the *Next* button, as in [Figure](#page-27-0) 44.

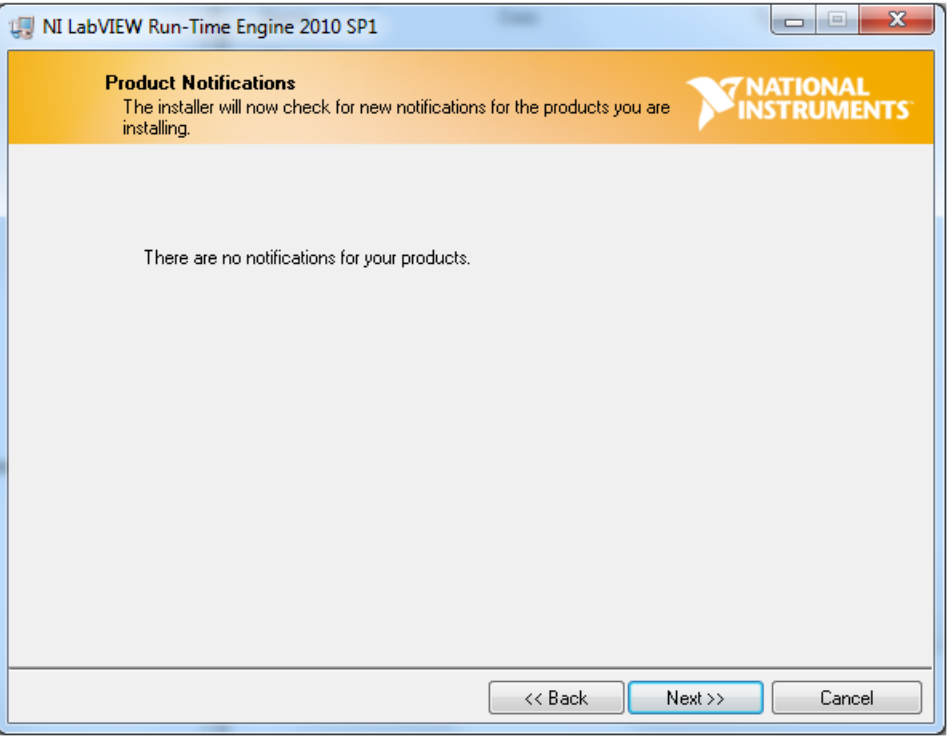

**Figure 44. HMC-DAQ GUI Install (LabView Run-time Engine Installation)**

<span id="page-27-0"></span>12. The run-time engine installs unless it has already been detected as should be the case if the HSDCPro GUI was already installed. In this case, the following message appears. Press the Cancel button, as in [Figure](#page-28-0) 45.

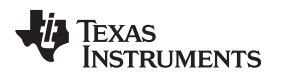

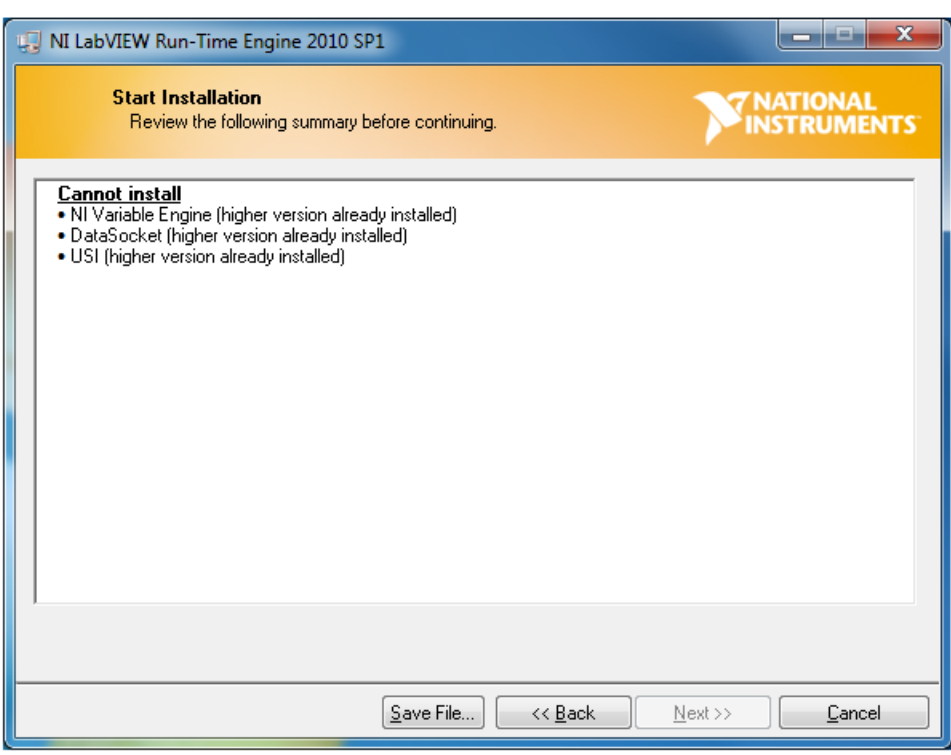

#### **Figure 45. HMC-DAQ GUI Install (LabView Run-time Engine Installation)**

<span id="page-28-0"></span>13. Press the *Yes* button to confirm, as in [Figure](#page-28-1) 46.

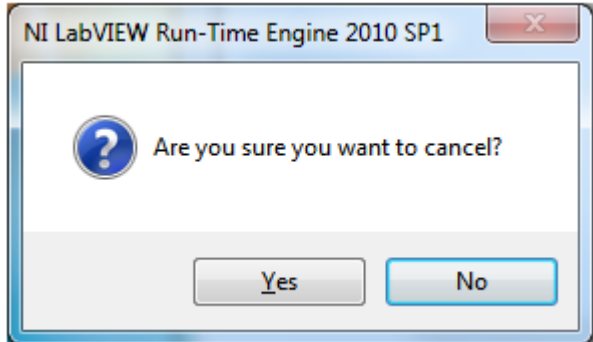

**Figure 46. HMC-DAQ GUI Install: (LabView RTE Cancel, if Installed Already)**

<span id="page-28-1"></span>14. Press the *Finish* button, as in [Figure](#page-29-0) 47.

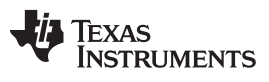

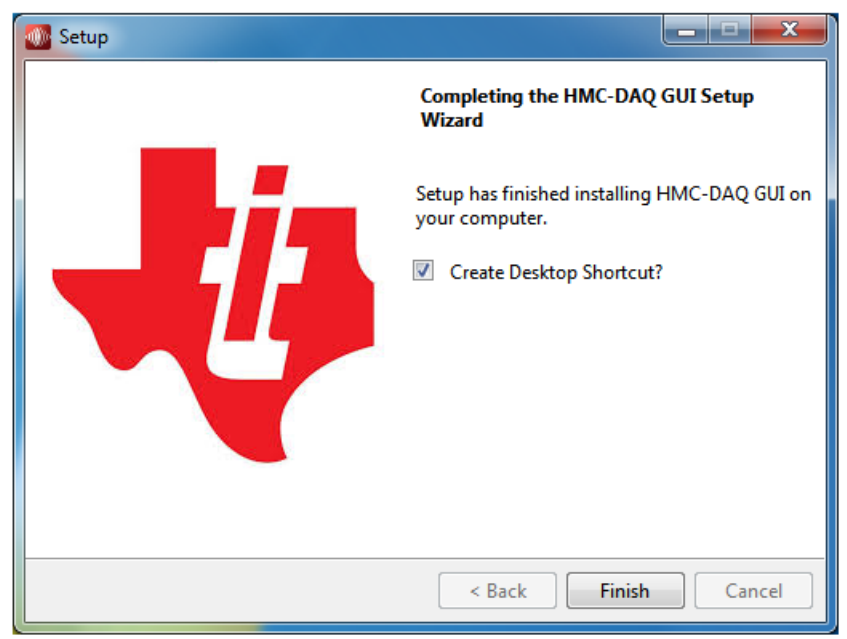

**Figure 47. HMC-DAQ GUI Install (Finished)**

<span id="page-29-0"></span>HMC-DAQ is launched automatically from HSDCPro, once a device has been selected. Therefore, there is no need to launch HMC-DAQ manually and there is no need for a desktop shortcut.

<span id="page-30-0"></span>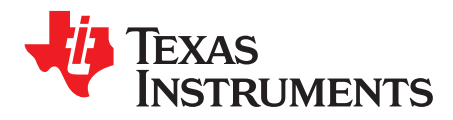

*Appendix B SLOU429A–December 2015–Revised February 2016*

# *Hardware Configuration*

### *B.1 EVM Headers, Test Points, and Configuration*

This section describes the functions of the headers on the EVM. It also provides a list of test points on the EVM that are useful for debug and general-use purposes.

#### **B.1.1 EVM Header Configuration**

The AFE5816 EVM is flexible in its configurability through the use of 2- and 3-pin headers. The default configuration of the EVM is set to facilitate initial testing, requiring minimal bench equipment. [Figure](#page-30-1) 48 shows the default positions of all headers.

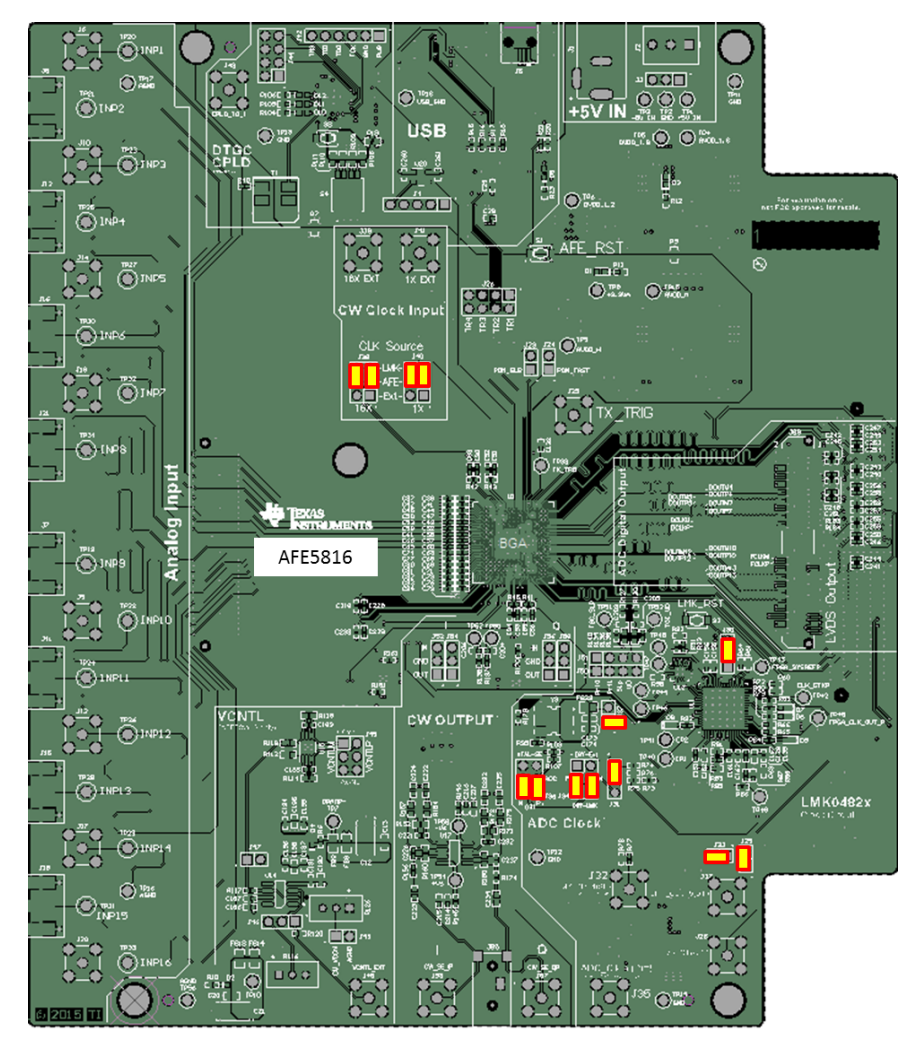

<span id="page-30-1"></span>**Figure 48. Default Jumper Positions**

[Table](#page-31-0) 1 lists the default header configurations and descriptions.

<span id="page-31-0"></span>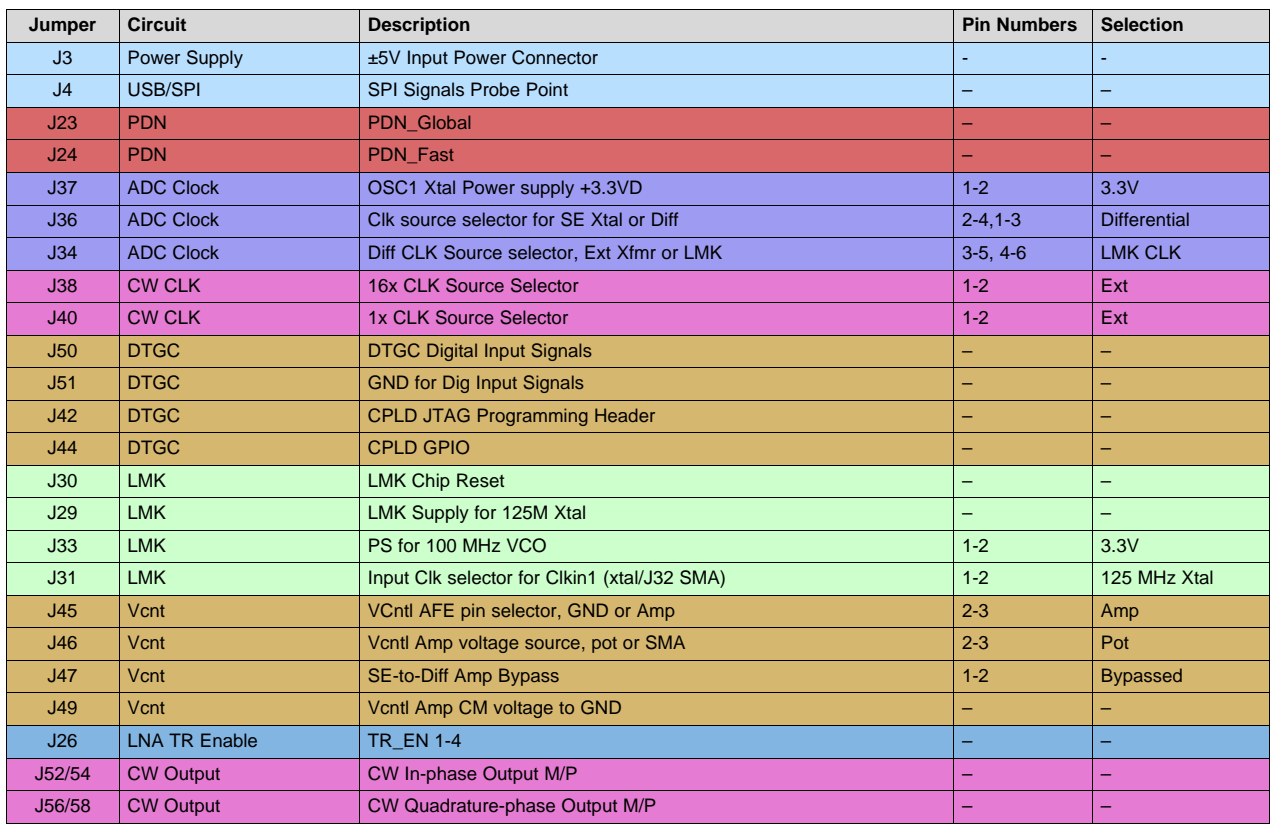

#### **Table 1. Default Header Configuration Table Rev.C**

#### <span id="page-31-1"></span>**B.1.2 EVM Testpoints**

[Table](#page-31-1) 2 lists all test points on the AFE5816 EVM and their purposes.

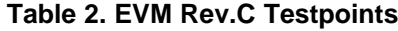

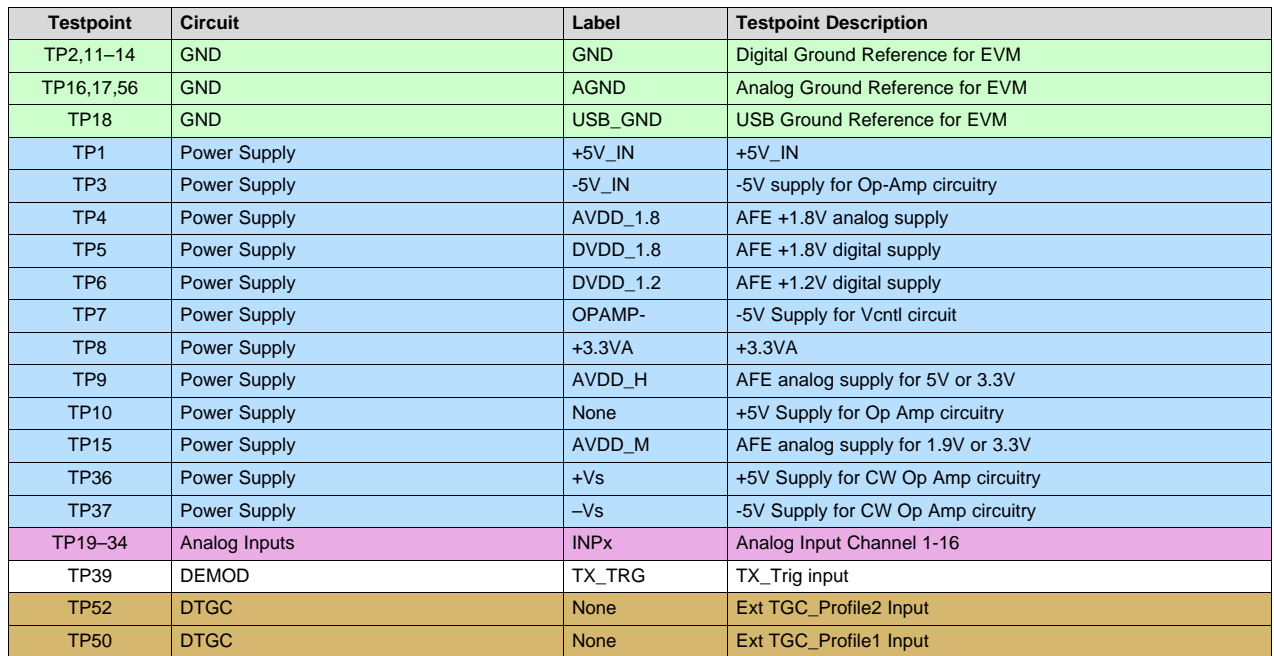

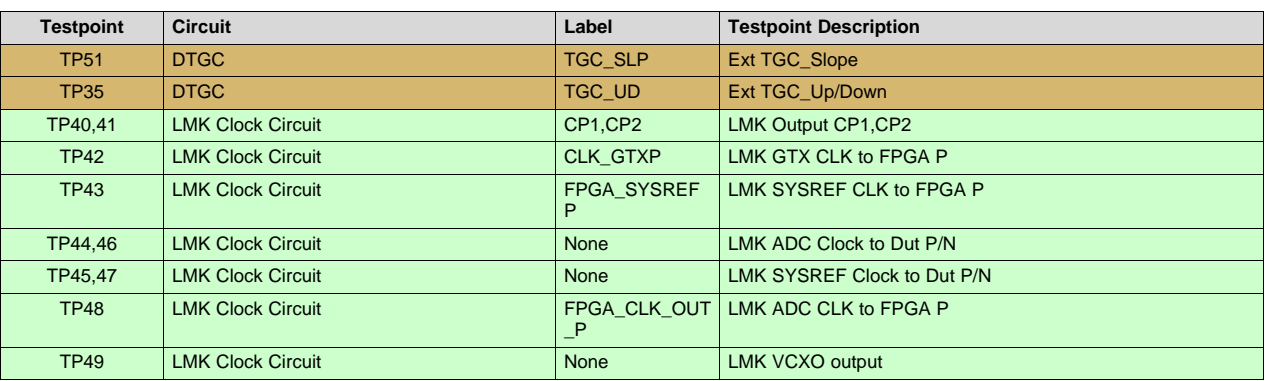

#### **Table 2. EVM Rev.C Testpoints (continued)**

### <span id="page-32-1"></span>**B.1.3 ADC Clock Source Configuration**

The AFE clock input can be driven differentially (sine wave, LVPECL, or LVDS) or single-ended (LVCMOS). The clock input of the device has an internal buffer and clock amplifier which is enabled or disabled automatically, depending on the type of clock provided (auto detect feature). Therefore, the EVM allows for two options of clock input for LVDS mode (S-E and Differential), and two options of clock input for JESD204B mode (Differential).

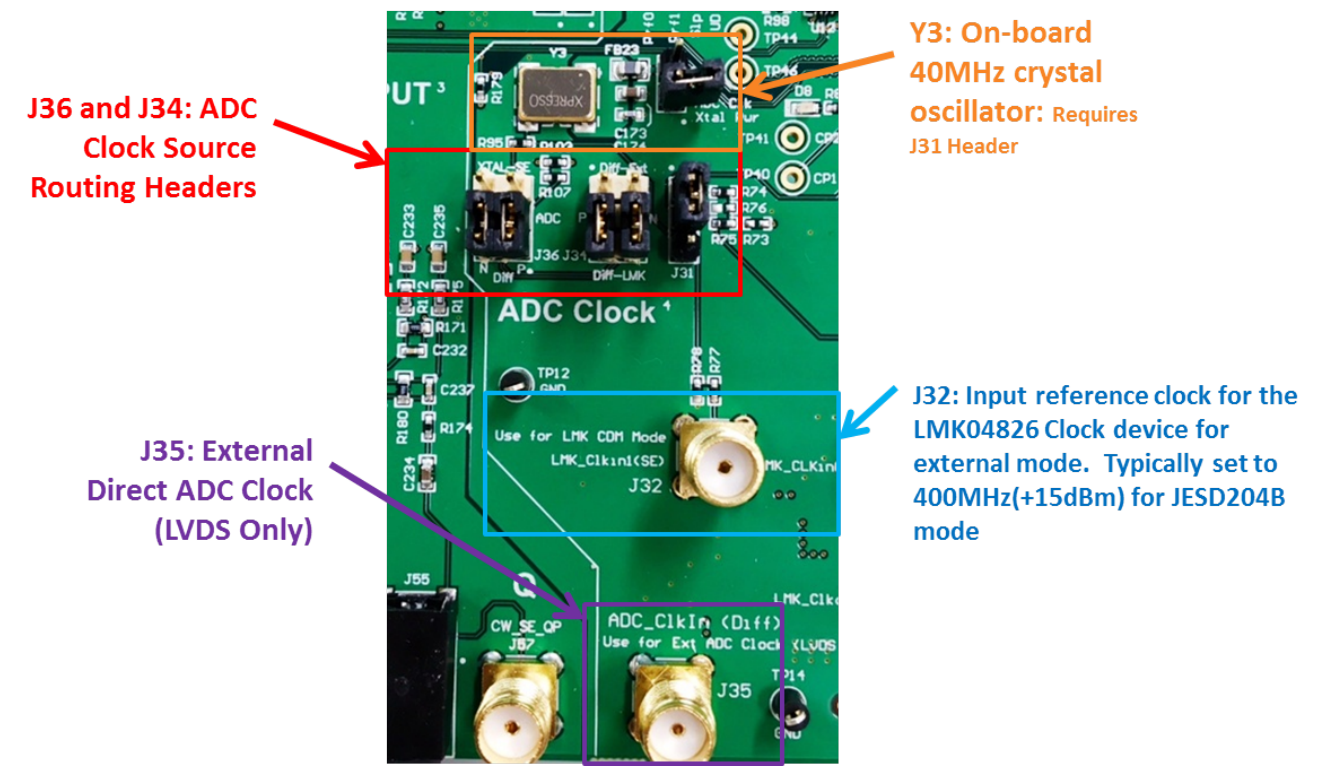

<span id="page-32-0"></span>**Figure 49. EVM ADC Clock Source Configuration**

![](_page_33_Picture_0.jpeg)

**UT** 

**J36** J34 J37  $J31$ **J36** J34 J37 J31 **ADC Clock Configuration 1: Configuration 2:** Single-Ended On-Differential Direct Board XTAL OSC **External Clock** Q (LVDS Only) (SMA)(LVDS Only) **ADC Clock** J36  $J34$ J37 J31 136  $134$ J37 J31  $\frac{TP12}{GND}$ 

**Figure 50. EVM ADC Clock Source Configuration Examples**

**Configuration 3:** 

**Board Source** 

Differential Clock from

the LMK04826, On-

<span id="page-33-0"></span>**Configuration 1 (LVDS Only):** To use the on-board single-ended crystal oscillator as the clock source for the AFE, connect shunt jumpers for configuration 1 (as seen in [Figure](#page-33-0) 50). Use this configuration for LVDS Data output only, not JESD204B. Note: J37 powers the on-board oscillator with 3.3 V, due to the power limitations of the VCC1-3B3-40M0000 low-jitter crystal oscillator. The recommended ADC clock input for new designs is to use low-jitter square signals (LVCMOS levels, 1.8-V amplitude.)

**Configuration 2 (LVDS Only):** To use the differential direct external clock as the clock source for the AFE, connect shunt jumpers for configuration 2. Use this configuration for LVDS Data output only, not JESD204B. Also, connect a single-ended external clock generator to SMA J35. Set the clock source to an appropriate frequency, such as 10 MHz to 80 MHz, and +15-dBm amplitude.

**Configuration 3 (Default):** This mode uses an on-board crystal to stimulate the LMK04826 in Dual-PLL mode. To use the differential outputs from the LMK04826 as the clock source for the AFE, connect shunt jumpers for configuration 3. Ensure that jumper J29 is installed.

**Configuration 4:** This mode uses an external generator at J32 to stimulate the LMK04826 in Clock Distribution mode. To use the differential outputs from the LMK04826 as the clock source for the AFE, connect shunt jumpers for configuration 4. Also, connect an external clock generator to J32. Set the clock source to 400 MHz, and +15-dBm amplitude. Consult a TI engineer to use this mode.

*Hardware Configuration*

**J32** 

 $\bullet$ 

**Configuration 4:** 

Differential Clock

**External Source** 

from the LMK04826.

<span id="page-34-0"></span>![](_page_34_Picture_0.jpeg)

*Appendix C SLOU429A–December 2015–Revised February 2016*

# *Triggering Options*

#### **Software Trigger**

One method of triggering the TSW EVM, AFE EVM as well as other bench equipment such as function generators is to generate the trigger from the TSW EVM itself. This requires a feedback loop from the TSW trigger output to the TSW trigger input using a short SMA cable. Secondly, a second trigger output from the TSW board can be routed to the AFE EVM, if needed, or to external bench equipment such as a function generator. See the TSW or HSDCPro manual for more information.

![](_page_34_Figure_5.jpeg)

<span id="page-34-1"></span>**Figure 51. HSDCPro Trigger Configuration for SW**

![](_page_34_Picture_7.jpeg)

<span id="page-34-2"></span>**Figure 52. HSDCPro Trigger Configuration for SW trigger**

![](_page_35_Picture_0.jpeg)

#### **External Trigger**

Another method of triggering the TSW EVM and AFE EVM as well as other bench equipment such as function generators is to generate the trigger from a bench trigger source such as the function generator. This requires feeding the trigger source to the TSW trigger input using an SMA cable. Secondly, a second trigger output from the trigger source can be routed to the AFE EVM, if needed. See the TSW or HSDCPro manual for more information.

<span id="page-35-0"></span>![](_page_35_Figure_4.jpeg)

**Figure 53. HSDCPro Trigger Configuration for HW**

![](_page_35_Picture_276.jpeg)

<span id="page-35-1"></span>**Figure 54. HSDCPro Trigger Configuration for HW External Trigger**

<span id="page-36-0"></span>![](_page_36_Picture_0.jpeg)

*Appendix D SLOU429A–December 2015–Revised February 2016*

# *Common Hardware Modifications*

#### **Low Frequency Support**

For low-frequency applications, such as SONAR, that require bandwidth below 200 kHz, the default assembly of the EVM results in attenuation in this range, and the EVM requires hardware modification. Simply change all INP and INM capacitors on the LNA inputs to 1  $\mu$ F (0402). Also, set the internal HPF in the AFE to the lowest setting. This should support a bandwidth as low 50 kHz, or lower.

#### **External SPI Programming**

The AFE EVM allows for external access to the SPI bus for the AFE only, not the LMK device. This is done by connecting SPI signals at J4 and removing R22 near U9 on the bottom side of the board.

<span id="page-37-0"></span>![](_page_37_Picture_0.jpeg)

*Appendix E SLOU429A–December 2015–Revised February 2016*

# *Hardware Reference*

# *E.1 AFE5816 EVM Hardware Overview*

The following images give an overview illustration of the EVM hardware.

![](_page_37_Figure_5.jpeg)

**CW Circuit ATGC** 

<span id="page-37-1"></span>![](_page_37_Figure_7.jpeg)

![](_page_38_Picture_0.jpeg)

![](_page_38_Figure_3.jpeg)

<span id="page-38-0"></span>**Figure 56. AFE5816 EVM Block Diagram**

![](_page_39_Picture_0.jpeg)

# *E.2 AFE5816 EVM Schematic*

[Figure](#page-39-1) 57 through [Figure](#page-51-1) 69 illustrate the EVM schematics.

![](_page_39_Figure_5.jpeg)

<span id="page-39-1"></span><span id="page-39-0"></span>![](_page_39_Figure_6.jpeg)

![](_page_40_Picture_0.jpeg)

# USB

![](_page_40_Figure_4.jpeg)

<span id="page-40-0"></span>**Figure 58. AFE5816 Rev C EVM Schematic**

![](_page_41_Picture_0.jpeg)

## ANALOG INPUTS  $^\text{1}$

![](_page_41_Figure_4.jpeg)

![](_page_41_Picture_1243.jpeg)

![](_page_41_Figure_6.jpeg)

<span id="page-41-0"></span>![](_page_41_Figure_7.jpeg)

## **Figure 59. AFE5816 Rev C EVM Schematic**

![](_page_42_Picture_0.jpeg)

![](_page_42_Figure_3.jpeg)

**Figure 60. AFE5816 Rev C EVM Schematic**

 $0.105$ 

<span id="page-42-0"></span>AGND

![](_page_43_Picture_0.jpeg)

![](_page_43_Figure_3.jpeg)

<span id="page-43-0"></span>![](_page_43_Figure_4.jpeg)

AFE5816 pin configuration

![](_page_44_Figure_4.jpeg)

## <span id="page-44-0"></span>**Figure 62. AFE5816 Rev C EVM Schematic**

![](_page_45_Picture_0.jpeg)

*AFE5816 EVM Schematic* [www.ti.com](http://www.ti.com)

# ADC LVDS OUTPUT

![](_page_45_Figure_4.jpeg)

<span id="page-45-0"></span>![](_page_45_Figure_5.jpeg)

CW\_I\_OUT\_M CW\_I\_OUT/AMPIN\_P CW\_I\_OUT\_P CW\_I\_OUT/AMPIN\_M CW\_Q\_OUT\_M CW\_Q\_OUT/AMPIN\_P CW\_Q\_OUT\_P OPAMP-OPAMP-Vocm OPAMP+ CW\_I\_OUT\_M CW\_I\_OUT\_P Please for the layout of I/O channels sym CW\_I\_OUTP\_INT CW\_I\_OUTM\_INT CW\_Q\_OUTP\_INT CW\_Q\_OUTM\_INT 49.9 R154 49.9 R157 49.9 R175 R172 49.9 R156 R174 CW I/V OUTPUT DNPC220 DNPC225 3300pF C231 1uF C207 1uF C212 1uF  $\frac{C215}{10F}$  10  $\frac{C215}{10F}$   $\frac{1}{F}$   $\frac{C217}{10F}$ C215 0.1uF C208 0.1uF C209 0.1uF C210 0.1uF C211 0.1uF  $\overline{0.1}$ uF $\overline{1}$   $\overline{1}$   $\$ C214 22uF C222 22uF C224 22uF C235 CW\_Q\_OUT\_P DNP 1.0k DNP 1.0k DNP CW\_I\_OUT\_M  $\sim$  CW IOUTP NT ||  $^{15}$   $^{15}$   $^{120}$  P5  $^{16}$   $^{16}$   $^{16}$   $^{16}$   $^{16}$   $^{16}$   $^{16}$   $^{16}$   $^{16}$   $^{16}$   $^{16}$   $^{16}$   $^{16}$   $^{16}$   $^{16}$   $^{16}$   $^{16}$   $^{16}$   $^{16}$   $^{16}$   $^{16}$   $^{16}$   $^{16}$   $^{16}$   $^{16}$  U20\_P6 U20\_P7 CW\_Q\_OUT\_P CW\_Q\_OUT\_M CW\_SE\_IP CW\_SE\_QP CW\_I\_OUT/AMPIN\_P CW\_I\_OUT/AMPIN\_M CW\_Q\_OUT/AMPIN\_P 1200pF C219 1200pF C227 C230<sub>11</sub> 1200pF OPAMP+ OPAMP-Vocm Vocm OPAMP+ Vocm Vocm 0 R170 0 R151 0 R161 R162 R169 CW\_Q\_OUTP\_INT CW\_I\_OUTP\_INT CW\_I\_OUTM\_INT DNP DNP DNPC<sub>229</sub> DC\_OUTM\_QP DC\_INP\_QP DNP<sub>2218</sub> DC\_OUTM\_IP DC\_INP\_IP DNPC228 DC\_OUTP\_IP DC\_INM\_IP DNP<sup>165</sup>  $DNP$ <sup>147</sup> 0 R163  $\frac{1}{\sqrt{2}}$ R152 R160 499 R180 3 2 <sup>1</sup> J55 STX-3000  $\frac{1}{4}$ J53 J57 DNP DNP DNP TP38 2 4 5 V+ V-CM U16 2 4 5 V+ CM U18 THS4131CDGNR 3 U17A 6 ׀ׇ֡֕<br>׀ U17B AGND AGND AGND AGND AGND R145 R146 OPAMP+ OPAMP-4.7µF C223 4.7µF C234 +VS -VS +VS -VS AGND AGND AGND AGND +VS AGND AGND 499 R148 499 R164 R<sub>166</sub> 499 0 R155 0 R158 0 R173 0 R149 0.1µF C213 3300pF C226 3300pF C221 3300pF C237 W\_Q\_OUTM\_INT 10k 10k R144 OPAMP+ [www.ti.com](http://www.ti.com) *AFE5816 EVM Schematic*

![](_page_46_Figure_2.jpeg)

0  $DNP$ <sup>182</sup>

DNPC239

<span id="page-46-0"></span>DC\_INM\_QP

![](_page_46_Figure_3.jpeg)

![](_page_46_Figure_4.jpeg)

AGND

![](_page_46_Figure_5.jpeg)

![](_page_47_Picture_0.jpeg)

![](_page_47_Figure_3.jpeg)

<span id="page-47-0"></span>**Figure 65. AFE5816 Rev C EVM Schematic**

![](_page_48_Figure_3.jpeg)

<span id="page-48-0"></span>**Figure 66. AFE5816 Rev C EVM Schematic**

![](_page_49_Picture_0.jpeg)

# VCntl (AFE58xx18 Only)

![](_page_49_Figure_4.jpeg)

# DTGC(AFE58xx16 Only)

![](_page_49_Figure_6.jpeg)

### <span id="page-49-0"></span>**Figure 67. AFE5816 Rev C EVM Schematic**

![](_page_49_Figure_8.jpeg)

![](_page_50_Picture_0.jpeg)

![](_page_50_Figure_1.jpeg)

![](_page_50_Figure_3.jpeg)

#### <span id="page-50-0"></span>**Figure 68. AFE5816 Rev C EVM Schematic**

![](_page_51_Picture_1.jpeg)

<span id="page-51-1"></span><span id="page-51-0"></span>![](_page_51_Figure_3.jpeg)

![](_page_52_Picture_0.jpeg)

# *E.3 EVM Bill of Materials*

[Table](#page-52-1) 3 lists the AFE5816 EVM bill of materials (BOM).

### **Table 3. AFE5816 EVM Bill of Materials (1)**

<span id="page-52-1"></span><span id="page-52-0"></span>![](_page_52_Picture_1007.jpeg)

(1) Unless otherwise noted in the Alternate Part Number and/or Alternate Manufacturer columns, all parts may be substituted with equivalents.

![](_page_53_Picture_0.jpeg)

*EVM Bill of Materials* [www.ti.com](http://www.ti.com)

![](_page_53_Picture_1074.jpeg)

![](_page_53_Picture_1075.jpeg)

![](_page_54_Picture_0.jpeg)

# **Table 3. AFE5816 EVM Bill of Materials (1) (continued)**

![](_page_54_Picture_1135.jpeg)

![](_page_55_Picture_0.jpeg)

*EVM Bill of Materials* [www.ti.com](http://www.ti.com)

# **Table 3. AFE5816 EVM Bill of Materials (1) (continued)**

![](_page_55_Picture_1012.jpeg)

![](_page_56_Picture_0.jpeg)

# **Table 3. AFE5816 EVM Bill of Materials (1) (continued)**

![](_page_56_Picture_1052.jpeg)

![](_page_57_Picture_0.jpeg)

*EVM Bill of Materials* [www.ti.com](http://www.ti.com)

![](_page_57_Picture_759.jpeg)

![](_page_57_Picture_760.jpeg)

<span id="page-58-0"></span>![](_page_58_Picture_0.jpeg)

*Appendix F SLOU429A–December 2015–Revised February 2016*

# *FAQ and Troubleshooting*

### *F.1 Common Issues*

The following section illustrates some of the common problems seen when attempting to use the EVM hardware and software.

#### **F.1.1 Issues**

• **Windows 8 and Windows 10 support:** Officially, the EVM software is only supported for Windows 7. Windows 8 and 10, however, are often known to work but might require enabling .NET FRAMEWORK 3.5. In *Control Panel*, choose *Programs and Features*, choose *Turn Windows features on or off*, and then select the .NET Framework 3.5 (includes .NET 2.0 and 3.0) check box. This option requires an internet connection. Do not select the child items.

![](_page_58_Picture_638.jpeg)

**Figure 70. Enable .NET Framework**

- <span id="page-58-1"></span>• **Power supply capacity:** It is likely that both the AFE EVM and the TSW EVM do not have a wall power supply. Instead, they include the ability to connect to a bench-top supply via the provided cable. It is critical that each of these EVMs has access to 2 A of current capacity.
- **No Capture in HSDCPro:** It is possible that once the GUIs and EVMs are configured for capture, and the capture button in HSDCPro is pressed, that nothing seems to happen and eventually the GUI will timeout and a pop-up an error appears as seen in [Figure](#page-59-0) 71. Reasons for this can include the following:
	- Incorrect firmware loaded
	- Current starvation on at least one EVM, 2 A is sufficient
	- Missing Data output clock from the AFE to the FGPA. With LVDS, this could be the FCLK or DCLK. D5 of the TSW1400 should turn on, and if not, this is probably the reason. With JESD204B data, a

![](_page_59_Picture_0.jpeg)

missing GTX Clk or SysRef clock to the FPGA could be the reason.

- ❏ Verify that the EVMs are mechanically mated correctly
- ❏ Verify power supply to both EVMs
- ❏ Verify jumper settings on the AFE EVM. Particularly inspect J29, J33, J37, J31, J34, and J36.
- ❏ Use an oscilloscope to test the frequency of the clock at header J36 or J34. This should be a 50-MHz square wave. TP44 should be 200 MHz. If using JESD, also check TP42 near the LMK04826, this should be either 200 MHz or 400 MHz, by default. Also check TP43.

![](_page_59_Picture_656.jpeg)

**Figure 71. Read DDR Error for No Capture**

#### **Revision History**

#### <span id="page-59-0"></span>**Changes from Original (October 2015) to A Revision** .................................................................................................... **Page**

![](_page_59_Picture_657.jpeg)

NOTE: Page numbers for previous revisions may differ from page numbers in the current version.

#### **STANDARD TERMS AND CONDITIONS FOR EVALUATION MODULES**

- 1. *Delivery:* TI delivers TI evaluation boards, kits, or modules, including any accompanying demonstration software, components, or documentation (collectively, an "EVM" or "EVMs") to the User ("User") in accordance with the terms and conditions set forth herein. Acceptance of the EVM is expressly subject to the following terms and conditions.
	- 1.1 EVMs are intended solely for product or software developers for use in a research and development setting to facilitate feasibility evaluation, experimentation, or scientific analysis of TI semiconductors products. EVMs have no direct function and are not finished products. EVMs shall not be directly or indirectly assembled as a part or subassembly in any finished product. For clarification, any software or software tools provided with the EVM ("Software") shall not be subject to the terms and conditions set forth herein but rather shall be subject to the applicable terms and conditions that accompany such Software
	- 1.2 EVMs are not intended for consumer or household use. EVMs may not be sold, sublicensed, leased, rented, loaned, assigned, or otherwise distributed for commercial purposes by Users, in whole or in part, or used in any finished product or production system.
- 2 *Limited Warranty and Related Remedies/Disclaimers*:
	- 2.1 These terms and conditions do not apply to Software. The warranty, if any, for Software is covered in the applicable Software License Agreement.
	- 2.2 TI warrants that the TI EVM will conform to TI's published specifications for ninety (90) days after the date TI delivers such EVM to User. Notwithstanding the foregoing, TI shall not be liable for any defects that are caused by neglect, misuse or mistreatment by an entity other than TI, including improper installation or testing, or for any EVMs that have been altered or modified in any way by an entity other than TI. Moreover, TI shall not be liable for any defects that result from User's design, specifications or instructions for such EVMs. Testing and other quality control techniques are used to the extent TI deems necessary or as mandated by government requirements. TI does not test all parameters of each EVM.
	- 2.3 If any EVM fails to conform to the warranty set forth above, TI's sole liability shall be at its option to repair or replace such EVM, or credit User's account for such EVM. TI's liability under this warranty shall be limited to EVMs that are returned during the warranty period to the address designated by TI and that are determined by TI not to conform to such warranty. If TI elects to repair or replace such EVM, TI shall have a reasonable time to repair such EVM or provide replacements. Repaired EVMs shall be warranted for the remainder of the original warranty period. Replaced EVMs shall be warranted for a new full ninety (90) day warranty period.
- 3 *Regulatory Notices:*
	- 3.1 *United States*
		- 3.1.1 *Notice applicable to EVMs not FCC-Approved:*

This kit is designed to allow product developers to evaluate electronic components, circuitry, or software associated with the kit to determine whether to incorporate such items in a finished product and software developers to write software applications for use with the end product. This kit is not a finished product and when assembled may not be resold or otherwise marketed unless all required FCC equipment authorizations are first obtained. Operation is subject to the condition that this product not cause harmful interference to licensed radio stations and that this product accept harmful interference. Unless the assembled kit is designed to operate under part 15, part 18 or part 95 of this chapter, the operator of the kit must operate under the authority of an FCC license holder or must secure an experimental authorization under part 5 of this chapter.

3.1.2 *For EVMs annotated as FCC – FEDERAL COMMUNICATIONS COMMISSION Part 15 Compliant:*

#### **CAUTION**

This device complies with part 15 of the FCC Rules. Operation is subject to the following two conditions: (1) This device may not cause harmful interference, and (2) this device must accept any interference received, including interference that may cause undesired operation.

Changes or modifications not expressly approved by the party responsible for compliance could void the user's authority to operate the equipment.

#### **FCC Interference Statement for Class A EVM devices**

NOTE: This equipment has been tested and found to comply with the limits for a Class A digital device, pursuant to part 15 of the FCC Rules. These limits are designed to provide reasonable protection against harmful interference when the equipment is operated in a commercial environment. This equipment generates, uses, and can radiate radio frequency energy and, if not installed and used in accordance with the instruction manual, may cause harmful interference to radio communications. Operation of this equipment in a residential area is likely to cause harmful interference in which case the user will be required to *correct the interference at his own expense.*

#### **FCC Interference Statement for Class B EVM devices**

NOTE: This equipment has been tested and found to comply with the limits for a Class B digital device, pursuant to part 15 of the FCC Rules. These limits are designed to provide reasonable protection against harmful interference in a residential installation. This equipment generates, uses and can radiate radio frequency energy and, if not installed and used in accordance with the instructions, may cause harmful interference to radio communications. However, there is no quarantee that interference will not occur in a particular installation. If this equipment does cause harmful interference to radio or television reception, which can be determined by turning the equipment off and on, the user is encouraged to try to correct the interference by one or more *of the following measures:*

- *Reorient or relocate the receiving antenna.*
- *Increase the separation between the equipment and receiver.*
- Connect the equipment into an outlet on a circuit different from that to which the receiver is connected.
- *Consult the dealer or an experienced radio/TV technician for help.*

#### 3.2 *Canada*

3.2.1 *For EVMs issued with an Industry Canada Certificate of Conformance to RSS-210*

#### **Concerning EVMs Including Radio Transmitters:**

This device complies with Industry Canada license-exempt RSS standard(s). Operation is subject to the following two conditions: (1) this device may not cause interference, and (2) this device must accept any interference, including interference that may cause undesired operation of the device.

#### **Concernant les EVMs avec appareils radio:**

Le présent appareil est conforme aux CNR d'Industrie Canada applicables aux appareils radio exempts de licence. L'exploitation est autorisée aux deux conditions suivantes: (1) l'appareil ne doit pas produire de brouillage, et (2) l'utilisateur de l'appareil doit accepter tout brouillage radioélectrique subi, même si le brouillage est susceptible d'en compromettre le fonctionnement.

#### **Concerning EVMs Including Detachable Antennas:**

Under Industry Canada regulations, this radio transmitter may only operate using an antenna of a type and maximum (or lesser) gain approved for the transmitter by Industry Canada. To reduce potential radio interference to other users, the antenna type and its gain should be so chosen that the equivalent isotropically radiated power (e.i.r.p.) is not more than that necessary for successful communication. This radio transmitter has been approved by Industry Canada to operate with the antenna types listed in the user guide with the maximum permissible gain and required antenna impedance for each antenna type indicated. Antenna types not included in this list, having a gain greater than the maximum gain indicated for that type, are strictly prohibited for use with this device.

#### **Concernant les EVMs avec antennes détachables**

Conformément à la réglementation d'Industrie Canada, le présent émetteur radio peut fonctionner avec une antenne d'un type et d'un gain maximal (ou inférieur) approuvé pour l'émetteur par Industrie Canada. Dans le but de réduire les risques de brouillage radioélectrique à l'intention des autres utilisateurs, il faut choisir le type d'antenne et son gain de sorte que la puissance isotrope rayonnée équivalente (p.i.r.e.) ne dépasse pas l'intensité nécessaire à l'établissement d'une communication satisfaisante. Le présent émetteur radio a été approuvé par Industrie Canada pour fonctionner avec les types d'antenne énumérés dans le manuel d'usage et ayant un gain admissible maximal et l'impédance requise pour chaque type d'antenne. Les types d'antenne non inclus dans cette liste, ou dont le gain est supérieur au gain maximal indiqué, sont strictement interdits pour l'exploitation de l'émetteur

#### 3.3 *Japan*

- 3.3.1 *Notice for EVMs delivered in Japan:* Please see [http://www.tij.co.jp/lsds/ti\\_ja/general/eStore/notice\\_01.page](http://www.tij.co.jp/lsds/ti_ja/general/eStore/notice_01.page) 日本国内に 輸入される評価用キット、ボードについては、次のところをご覧ください。 [http://www.tij.co.jp/lsds/ti\\_ja/general/eStore/notice\\_01.page](http://www.tij.co.jp/lsds/ti_ja/general/eStore/notice_01.page)
- 3.3.2 *Notice for Users of EVMs Considered "Radio Frequency Products" in Japan:* EVMs entering Japan may not be certified by TI as conforming to Technical Regulations of Radio Law of Japan.

If User uses EVMs in Japan, not certified to Technical Regulations of Radio Law of Japan, User is required by Radio Law of Japan to follow the instructions below with respect to EVMs:

- Use EVMs in a shielded room or any other test facility as defined in the notification #173 issued by Ministry of Internal Affairs and Communications on March 28, 2006, based on Sub-section 1.1 of Article 6 of the Ministry's Rule for Enforcement of Radio Law of Japan,
- 2. Use EVMs only after User obtains the license of Test Radio Station as provided in Radio Law of Japan with respect to EVMs, or
- 3. Use of EVMs only after User obtains the Technical Regulations Conformity Certification as provided in Radio Law of Japan with respect to EVMs. Also, do not transfer EVMs, unless User gives the same notice above to the transferee. Please note that if User does not follow the instructions above, User will be subject to penalties of Radio Law of Japan.

【無線電波を送信する製品の開発キットをお使いになる際の注意事項】 開発キットの中には技術基準適合証明を受けて いないものがあります。 技術適合証明を受けていないもののご使用に際しては、電波法遵守のため、以下のいずれかの 措置を取っていただく必要がありますのでご注意ください。

- 1. 電波法施行規則第6条第1項第1号に基づく平成18年3月28日総務省告示第173号で定められた電波暗室等の試験設備でご使用 いただく。
- 2. 実験局の免許を取得後ご使用いただく。
- 3. 技術基準適合証明を取得後ご使用いただく。
- なお、本製品は、上記の「ご使用にあたっての注意」を譲渡先、移転先に通知しない限り、譲渡、移転できないものとします。 上記を遵守頂けない場合は、電波法の罰則が適用される可能性があることをご留意ください。 日本テキサス・イ

ンスツルメンツ株式会社

東京都新宿区西新宿6丁目24番1号

西新宿三井ビル

- 3.3.3 *Notice for EVMs for Power Line Communication:* Please see [http://www.tij.co.jp/lsds/ti\\_ja/general/eStore/notice\\_02.page](http://www.tij.co.jp/lsds/ti_ja/general/eStore/notice_02.page) 電力線搬送波通信についての開発キットをお使いになる際の注意事項については、次のところをご覧くださ い。[http://www.tij.co.jp/lsds/ti\\_ja/general/eStore/notice\\_02.page](http://www.tij.co.jp/lsds/ti_ja/general/eStore/notice_02.page)
- 4 *EVM Use Restrictions and Warnings:*
	- 4.1 EVMS ARE NOT FOR USE IN FUNCTIONAL SAFETY AND/OR SAFETY CRITICAL EVALUATIONS, INCLUDING BUT NOT LIMITED TO EVALUATIONS OF LIFE SUPPORT APPLICATIONS.
	- 4.2 User must read and apply the user guide and other available documentation provided by TI regarding the EVM prior to handling or using the EVM, including without limitation any warning or restriction notices. The notices contain important safety information related to, for example, temperatures and voltages.
	- 4.3 *Safety-Related Warnings and Restrictions:*
		- 4.3.1 User shall operate the EVM within TI's recommended specifications and environmental considerations stated in the user guide, other available documentation provided by TI, and any other applicable requirements and employ reasonable and customary safeguards. Exceeding the specified performance ratings and specifications (including but not limited to input and output voltage, current, power, and environmental ranges) for the EVM may cause personal injury or death, or property damage. If there are questions concerning performance ratings and specifications, User should contact a TI field representative prior to connecting interface electronics including input power and intended loads. Any loads applied outside of the specified output range may also result in unintended and/or inaccurate operation and/or possible permanent damage to the EVM and/or interface electronics. Please consult the EVM user guide prior to connecting any load to the EVM output. If there is uncertainty as to the load specification, please contact a TI field representative. During normal operation, even with the inputs and outputs kept within the specified allowable ranges, some circuit components may have elevated case temperatures. These components include but are not limited to linear regulators, switching transistors, pass transistors, current sense resistors, and heat sinks, which can be identified using the information in the associated documentation. When working with the EVM, please be aware that the EVM may become very warm.
		- 4.3.2 EVMs are intended solely for use by technically qualified, professional electronics experts who are familiar with the dangers and application risks associated with handling electrical mechanical components, systems, and subsystems. User assumes all responsibility and liability for proper and safe handling and use of the EVM by User or its employees, affiliates, contractors or designees. User assumes all responsibility and liability to ensure that any interfaces (electronic and/or mechanical) between the EVM and any human body are designed with suitable isolation and means to safely limit accessible leakage currents to minimize the risk of electrical shock hazard. User assumes all responsibility and liability for any improper or unsafe handling or use of the EVM by User or its employees, affiliates, contractors or designees.
	- 4.4 User assumes all responsibility and liability to determine whether the EVM is subject to any applicable international, federal, state, or local laws and regulations related to User's handling and use of the EVM and, if applicable, User assumes all responsibility and liability for compliance in all respects with such laws and regulations. User assumes all responsibility and liability for proper disposal and recycling of the EVM consistent with all applicable international, federal, state, and local requirements.
- 5. *Accuracy of Information:* To the extent TI provides information on the availability and function of EVMs, TI attempts to be as accurate as possible. However, TI does not warrant the accuracy of EVM descriptions, EVM availability or other information on its websites as accurate, complete, reliable, current, or error-free.
- 6. *Disclaimers:*
	- 6.1 EXCEPT AS SET FORTH ABOVE, EVMS AND ANY WRITTEN DESIGN MATERIALS PROVIDED WITH THE EVM (AND THE DESIGN OF THE EVM ITSELF) ARE PROVIDED "AS IS" AND "WITH ALL FAULTS." TI DISCLAIMS ALL OTHER WARRANTIES, EXPRESS OR IMPLIED, REGARDING SUCH ITEMS, INCLUDING BUT NOT LIMITED TO ANY IMPLIED WARRANTIES OF MERCHANTABILITY OR FITNESS FOR A PARTICULAR PURPOSE OR NON-INFRINGEMENT OF ANY THIRD PARTY PATENTS, COPYRIGHTS, TRADE SECRETS OR OTHER INTELLECTUAL PROPERTY RIGHTS.
	- 6.2 EXCEPT FOR THE LIMITED RIGHT TO USE THE EVM SET FORTH HEREIN, NOTHING IN THESE TERMS AND CONDITIONS SHALL BE CONSTRUED AS GRANTING OR CONFERRING ANY RIGHTS BY LICENSE, PATENT, OR ANY OTHER INDUSTRIAL OR INTELLECTUAL PROPERTY RIGHT OF TI, ITS SUPPLIERS/LICENSORS OR ANY OTHER THIRD PARTY, TO USE THE EVM IN ANY FINISHED END-USER OR READY-TO-USE FINAL PRODUCT, OR FOR ANY INVENTION, DISCOVERY OR IMPROVEMENT MADE, CONCEIVED OR ACQUIRED PRIOR TO OR AFTER DELIVERY OF THE EVM.
- 7. *USER'S INDEMNITY OBLIGATIONS AND REPRESENTATIONS.* USER WILL DEFEND, INDEMNIFY AND HOLD TI, ITS LICENSORS AND THEIR REPRESENTATIVES HARMLESS FROM AND AGAINST ANY AND ALL CLAIMS, DAMAGES, LOSSES, EXPENSES, COSTS AND LIABILITIES (COLLECTIVELY, "CLAIMS") ARISING OUT OF OR IN CONNECTION WITH ANY HANDLING OR USE OF THE EVM THAT IS NOT IN ACCORDANCE WITH THESE TERMS AND CONDITIONS. THIS OBLIGATION SHALL APPLY WHETHER CLAIMS ARISE UNDER STATUTE, REGULATION, OR THE LAW OF TORT, CONTRACT OR ANY OTHER LEGAL THEORY, AND EVEN IF THE EVM FAILS TO PERFORM AS DESCRIBED OR EXPECTED.
- 8. *Limitations on Damages and Liability:*
	- 8.1 *General Limitations*. IN NO EVENT SHALL TI BE LIABLE FOR ANY SPECIAL, COLLATERAL, INDIRECT, PUNITIVE, INCIDENTAL, CONSEQUENTIAL, OR EXEMPLARY DAMAGES IN CONNECTION WITH OR ARISING OUT OF THESE TERMS ANDCONDITIONS OR THE USE OF THE EVMS PROVIDED HEREUNDER, REGARDLESS OF WHETHER TI HAS BEEN ADVISED OF THE POSSIBILITY OF SUCH DAMAGES. EXCLUDED DAMAGES INCLUDE, BUT ARE NOT LIMITED TO, COST OF REMOVAL OR REINSTALLATION, ANCILLARY COSTS TO THE PROCUREMENT OF SUBSTITUTE GOODS OR SERVICES, RETESTING, OUTSIDE COMPUTER TIME, LABOR COSTS, LOSS OF GOODWILL, LOSS OF PROFITS, LOSS OF SAVINGS, LOSS OF USE, LOSS OF DATA, OR BUSINESS INTERRUPTION. NO CLAIM, SUIT OR ACTION SHALL BE BROUGHT AGAINST TI MORE THAN ONE YEAR AFTER THE RELATED CAUSE OF ACTION HAS OCCURRED.
	- 8.2 *Specific Limitations.* IN NO EVENT SHALL TI'S AGGREGATE LIABILITY FROM ANY WARRANTY OR OTHER OBLIGATION ARISING OUT OF OR IN CONNECTION WITH THESE TERMS AND CONDITIONS, OR ANY USE OF ANY TI EVM PROVIDED HEREUNDER, EXCEED THE TOTAL AMOUNT PAID TO TI FOR THE PARTICULAR UNITS SOLD UNDER THESE TERMS AND CONDITIONS WITH RESPECT TO WHICH LOSSES OR DAMAGES ARE CLAIMED. THE EXISTENCE OF MORE THAN ONE CLAIM AGAINST THE PARTICULAR UNITS SOLD TO USER UNDER THESE TERMS AND CONDITIONS SHALL NOT ENLARGE OR EXTEND THIS LIMIT.
- 9. *Return Policy.* Except as otherwise provided, TI does not offer any refunds, returns, or exchanges. Furthermore, no return of EVM(s) will be accepted if the package has been opened and no return of the EVM(s) will be accepted if they are damaged or otherwise not in a resalable condition. If User feels it has been incorrectly charged for the EVM(s) it ordered or that delivery violates the applicable order, User should contact TI. All refunds will be made in full within thirty (30) working days from the return of the components(s), excluding any postage or packaging costs.
- 10. *Governing Law:* These terms and conditions shall be governed by and interpreted in accordance with the laws of the State of Texas, without reference to conflict-of-laws principles. User agrees that non-exclusive jurisdiction for any dispute arising out of or relating to these terms and conditions lies within courts located in the State of Texas and consents to venue in Dallas County, Texas. Notwithstanding the foregoing, any judgment may be enforced in any United States or foreign court, and TI may seek injunctive relief in any United States or foreign court.

Mailing Address: Texas Instruments, Post Office Box 655303, Dallas, Texas 75265 Copyright © 2015, Texas Instruments Incorporated

#### **IMPORTANT NOTICE**

Texas Instruments Incorporated and its subsidiaries (TI) reserve the right to make corrections, enhancements, improvements and other changes to its semiconductor products and services per JESD46, latest issue, and to discontinue any product or service per JESD48, latest issue. Buyers should obtain the latest relevant information before placing orders and should verify that such information is current and complete. All semiconductor products (also referred to herein as "components") are sold subject to TI's terms and conditions of sale supplied at the time of order acknowledgment.

TI warrants performance of its components to the specifications applicable at the time of sale, in accordance with the warranty in TI's terms and conditions of sale of semiconductor products. Testing and other quality control techniques are used to the extent TI deems necessary to support this warranty. Except where mandated by applicable law, testing of all parameters of each component is not necessarily performed.

TI assumes no liability for applications assistance or the design of Buyers' products. Buyers are responsible for their products and applications using TI components. To minimize the risks associated with Buyers' products and applications, Buyers should provide adequate design and operating safeguards.

TI does not warrant or represent that any license, either express or implied, is granted under any patent right, copyright, mask work right, or other intellectual property right relating to any combination, machine, or process in which TI components or services are used. Information published by TI regarding third-party products or services does not constitute a license to use such products or services or a warranty or endorsement thereof. Use of such information may require a license from a third party under the patents or other intellectual property of the third party, or a license from TI under the patents or other intellectual property of TI.

Reproduction of significant portions of TI information in TI data books or data sheets is permissible only if reproduction is without alteration and is accompanied by all associated warranties, conditions, limitations, and notices. TI is not responsible or liable for such altered documentation. Information of third parties may be subject to additional restrictions.

Resale of TI components or services with statements different from or beyond the parameters stated by TI for that component or service voids all express and any implied warranties for the associated TI component or service and is an unfair and deceptive business practice. TI is not responsible or liable for any such statements.

Buyer acknowledges and agrees that it is solely responsible for compliance with all legal, regulatory and safety-related requirements concerning its products, and any use of TI components in its applications, notwithstanding any applications-related information or support that may be provided by TI. Buyer represents and agrees that it has all the necessary expertise to create and implement safeguards which anticipate dangerous consequences of failures, monitor failures and their consequences, lessen the likelihood of failures that might cause harm and take appropriate remedial actions. Buyer will fully indemnify TI and its representatives against any damages arising out of the use of any TI components in safety-critical applications.

In some cases, TI components may be promoted specifically to facilitate safety-related applications. With such components, TI's goal is to help enable customers to design and create their own end-product solutions that meet applicable functional safety standards and requirements. Nonetheless, such components are subject to these terms.

No TI components are authorized for use in FDA Class III (or similar life-critical medical equipment) unless authorized officers of the parties have executed a special agreement specifically governing such use.

Only those TI components which TI has specifically designated as military grade or "enhanced plastic" are designed and intended for use in military/aerospace applications or environments. Buyer acknowledges and agrees that any military or aerospace use of TI components which have *not* been so designated is solely at the Buyer's risk, and that Buyer is solely responsible for compliance with all legal and regulatory requirements in connection with such use.

TI has specifically designated certain components as meeting ISO/TS16949 requirements, mainly for automotive use. In any case of use of non-designated products, TI will not be responsible for any failure to meet ISO/TS16949.

![](_page_64_Picture_1640.jpeg)

Mailing Address: Texas Instruments, Post Office Box 655303, Dallas, Texas 75265 Copyright © 2016, Texas Instruments Incorporated